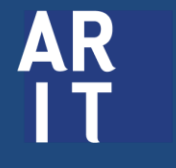

**สำนักวิทยบริการ** ี่<br>และเทคโนโลยีสารสนเทศ<br><sub>มหาวิทยาลัยราซภัฏบุรีรัมย์</sub>

# คู่มืออบรมเว็บไซต์ ส่วนบุคคล

14 -15มิถุนายน 2562

ศูนย์คอมพิวเตอร์ สำนักวิทยบริการและเทคโนโลยีสารสนเทศ

# ภาพรวมของเว็บไซต์ส่วนบุคคล Personal Website

# เว็บไซต์ส่วนบุคคล ประกอบด้วย

- บทความหรืองานวิจัย
- สมาชิก
- กิจกรรมล่าสุด
- กลุ่ม

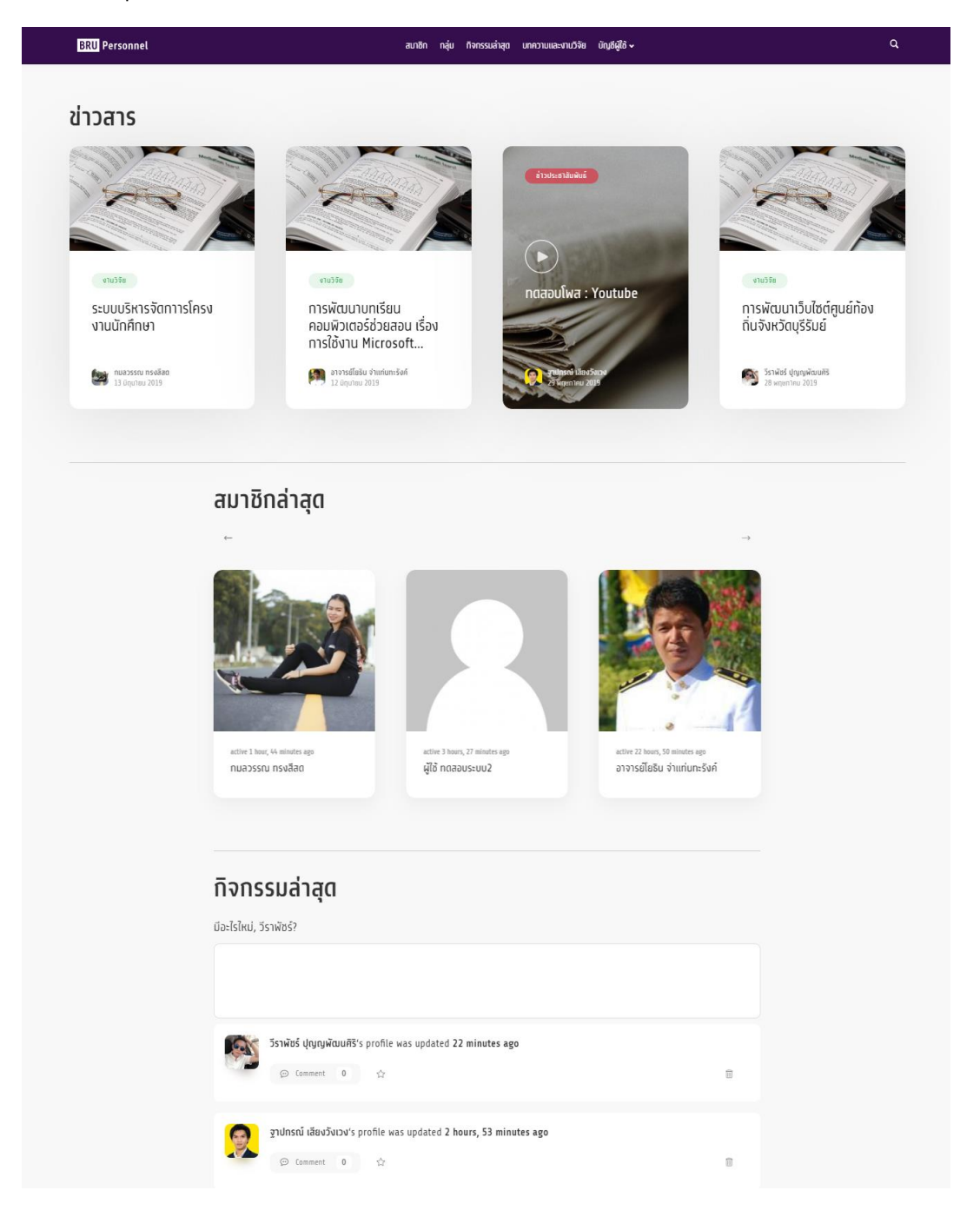

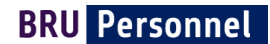

#### บทความและงานวิจัย

#### เว็บไซต์จะแสดงบทความและงานวิจัยทั้งหมดของสมาชิก โดยแยกตามป้ายกำกับหมวดหมู่

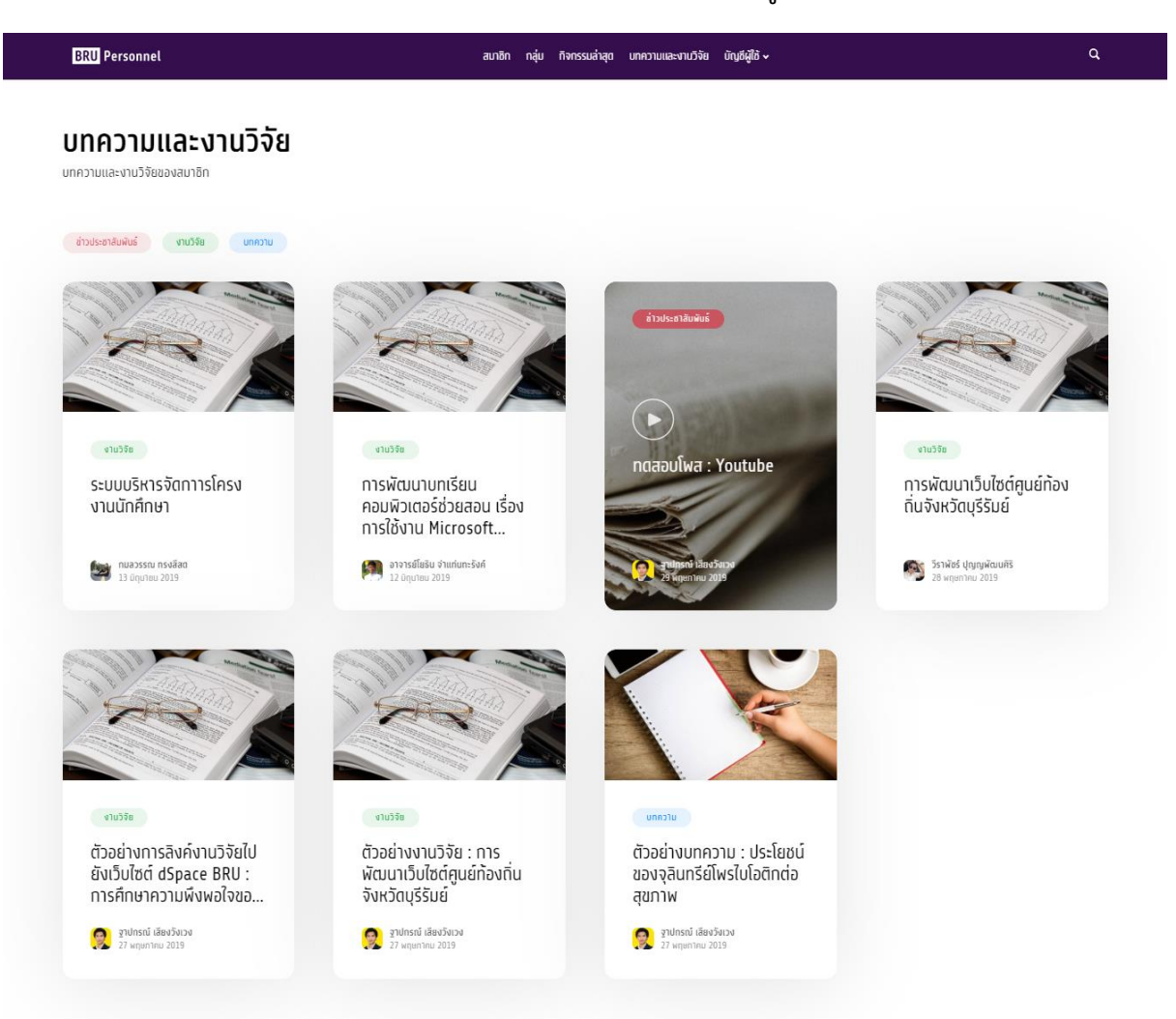

#### สมาชิก

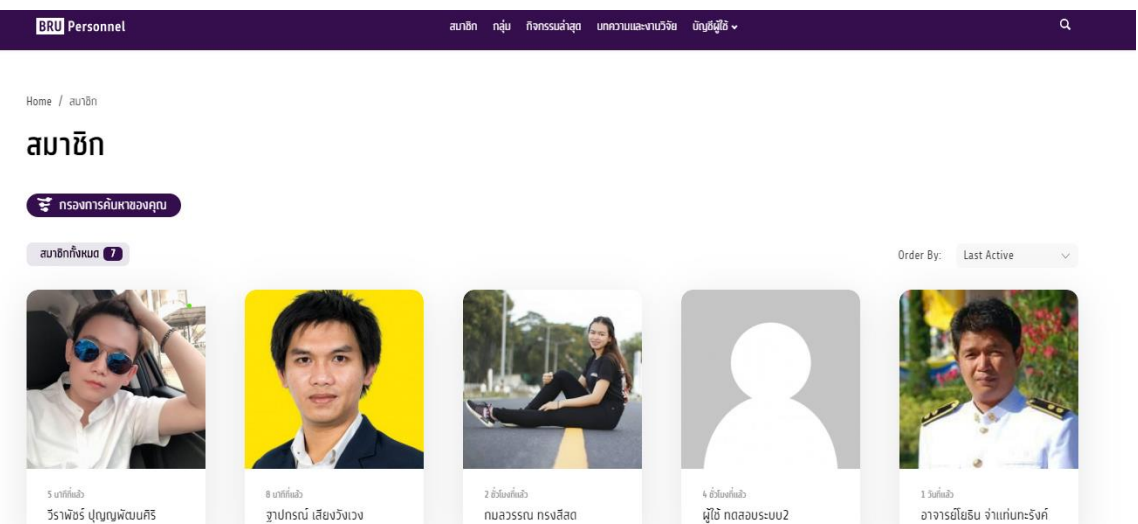

## สามารถค้นหาสมาชิก โดยคลิกปุ่ม "กรองการค้นหาของคุณ"

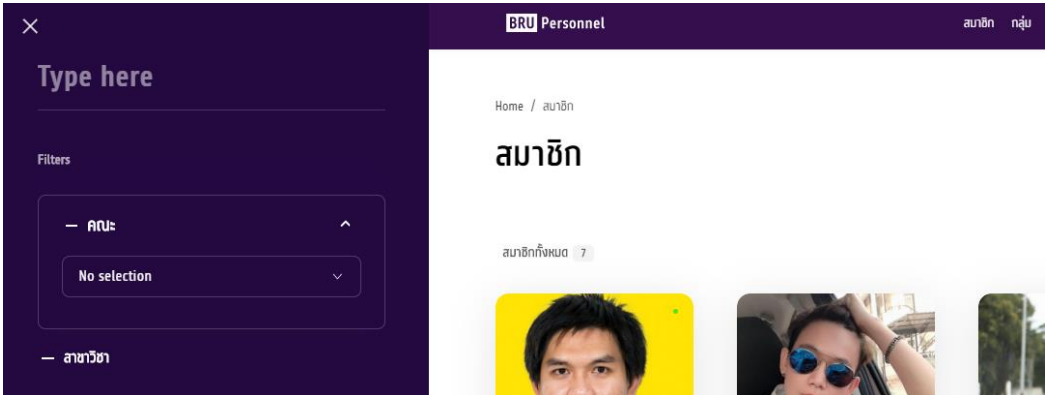

## กิจกรรมล่าสุด

เป็นกิจกรรมของสมาชิกกระทำบนเว็บไซต์ล่าสุด รวมทั้งสมาชิกทุกคนยังสามารถโพสต์กิจกรรม แนบไฟล์ แนบลิ้งก์ต่างๆ เพื่อให้สมาชิก ท่านอื่นสามารถเข้ามากดถูกใจ และแสดงความคิดเห็นได้

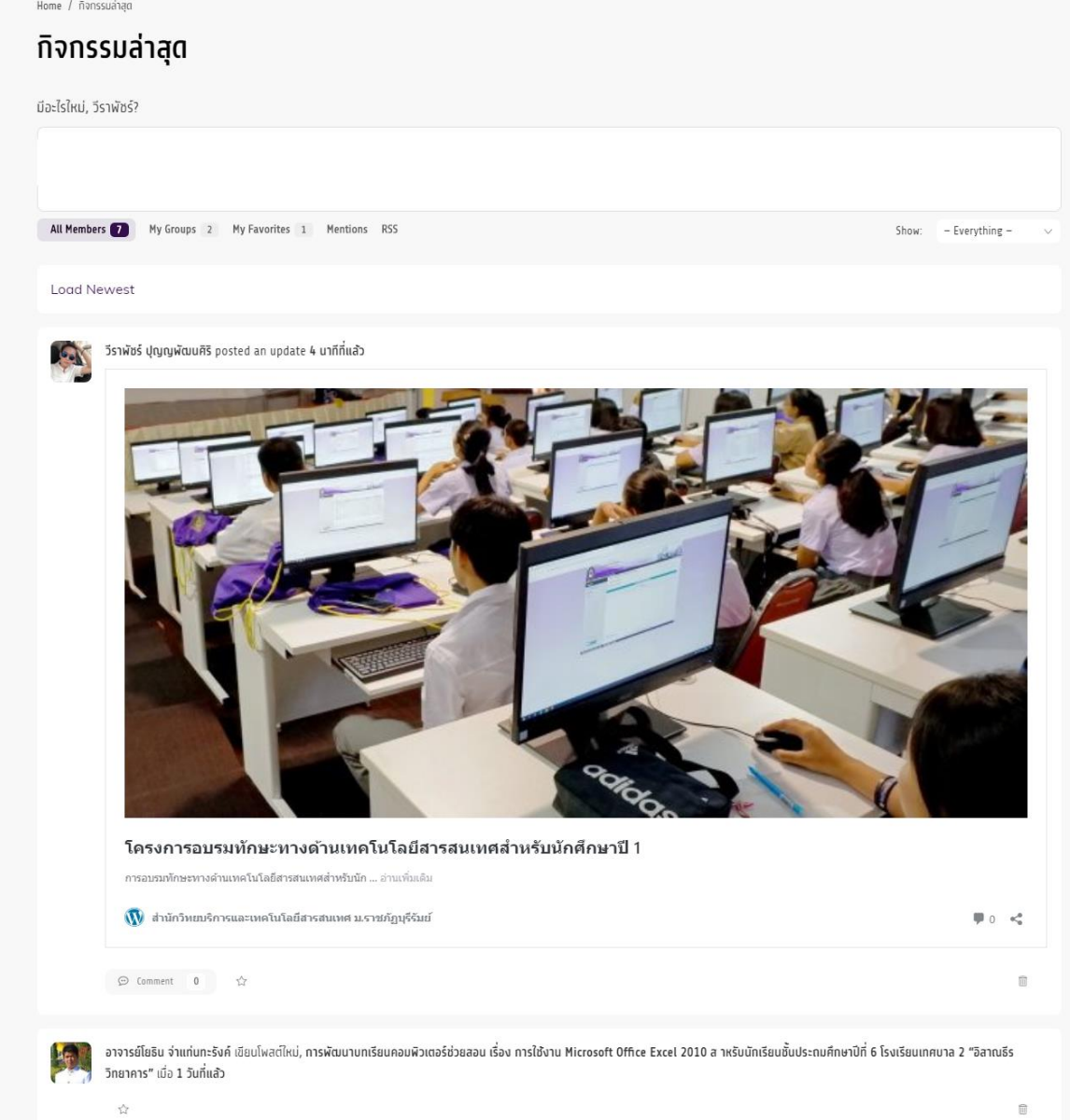

**BRU Personnel** 

#### กลุ่ม

สมาชิกสามารถเลือก กลุ่มตามสังกัดคณะ หรือกลุ่มที่สนใจได้เพื่อประชาสัมพันธ์และรับทราบกิจกรรมล่าสุดของกลุ่ม โดยคลิกที เครื่องหมาย + กลุ่มที่ได้เข้าร่วมแล้วจะกลายเป็นเครื่องหมาย ถูก ดังภาพ

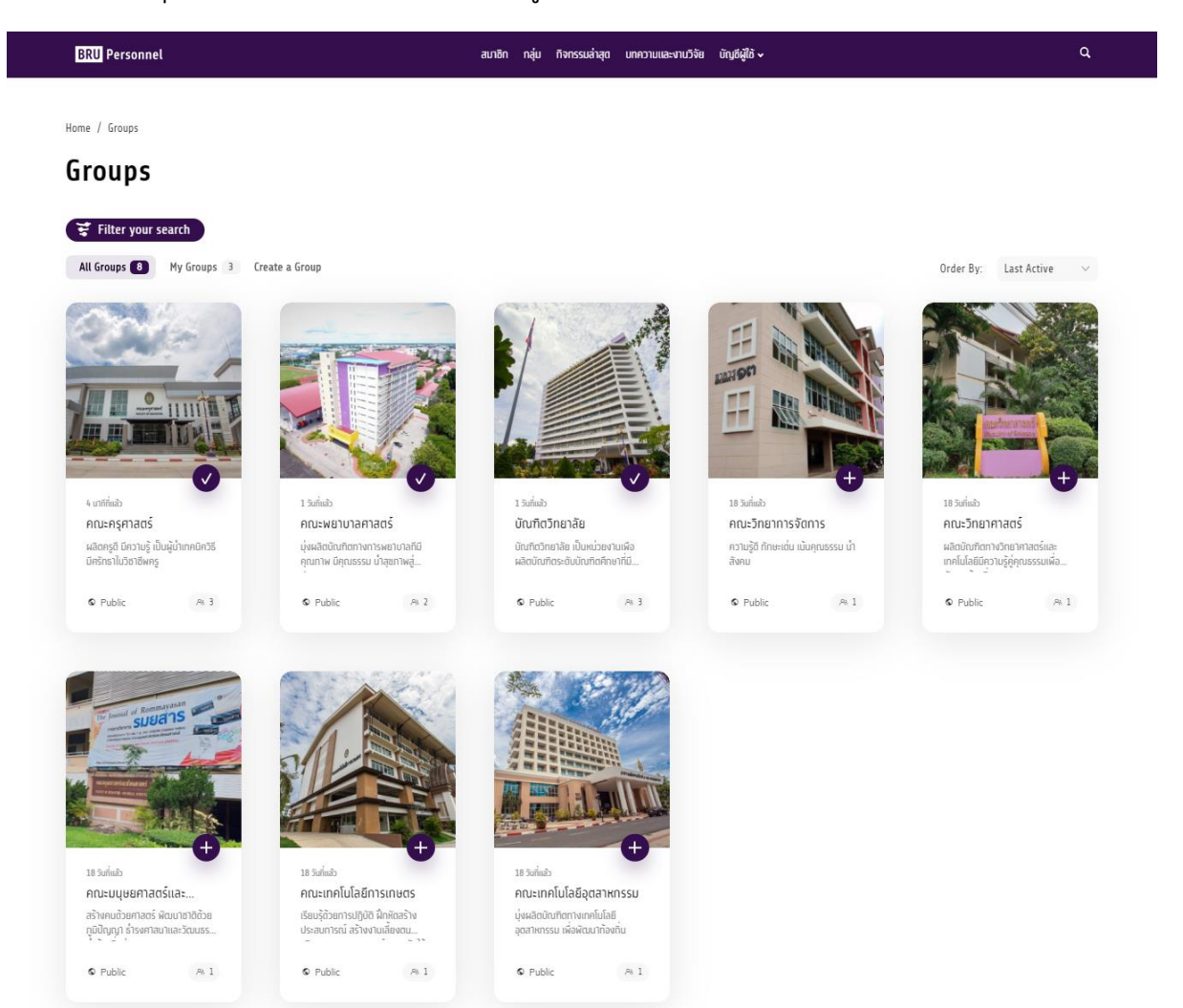

คลิกเข้าไปในกลุ่มเพื่อ เพื่อประชาสัมพันธ์และรับทราบกิจกรรมล่าสุดของกลุ่ม

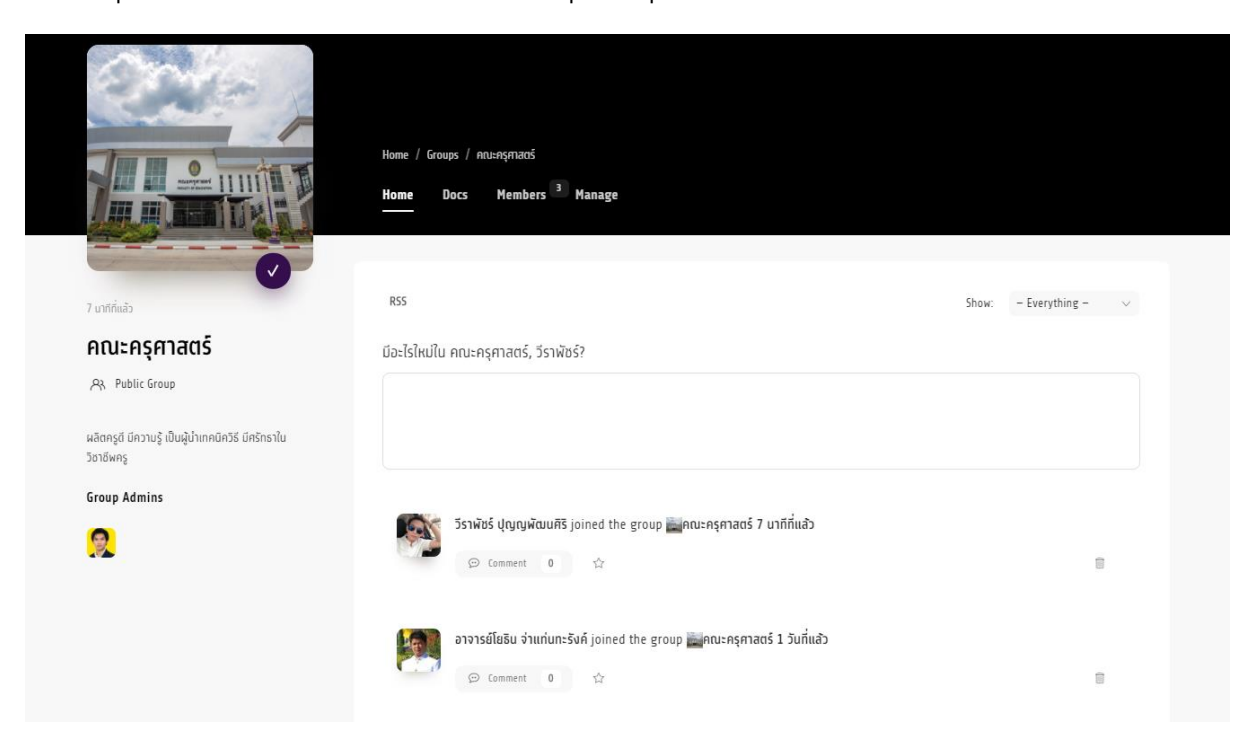

# ขั้นตอนการลงทะเบียนและการ login เข้า-ออก ระบบ

1. ทำการเข้าสู่หน้าเว็บไซต์ http://blog.bru.ac.th จากนั้นเลือกเมนู " บัญชีผู้ใช้ "  $\rightarrow$  สมัครสมาชิก

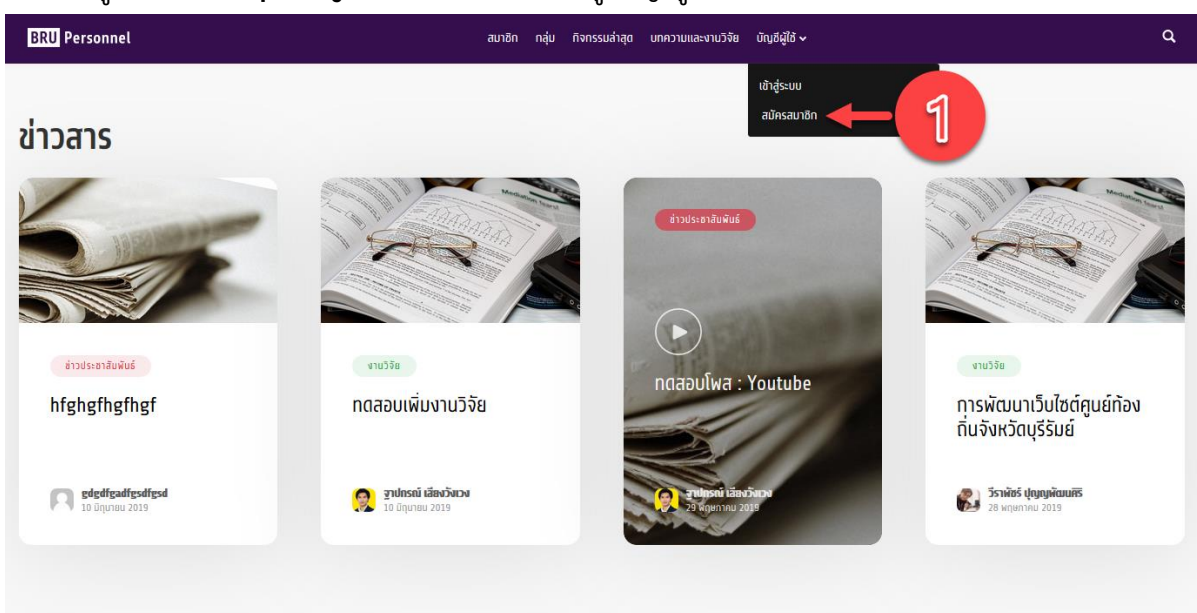

2. จากหน้าสำหรับเข้าสู่ระบบผู้ใช้งานทำการกดปุ่ม "สมัครสมาชิก"

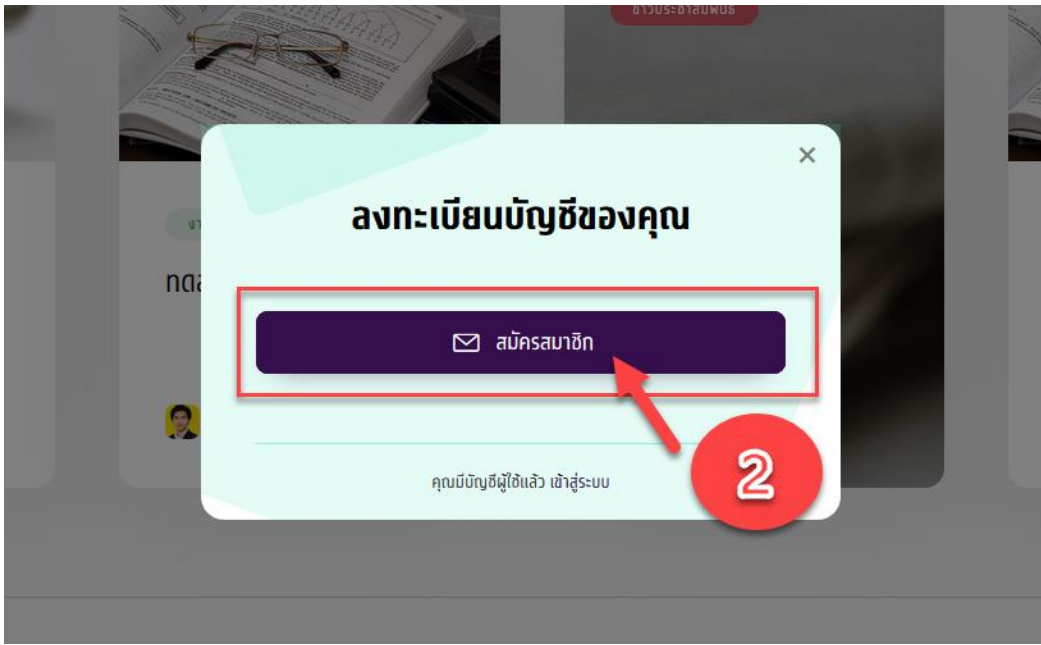

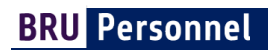

3. ทำการกรอกข้อมูลสำหรับสมาชิกโดยข้อมูลที่จำเป็นต้องกรอกจะมีคำกำกับ required และ ต้องการข้อมูล เพื่อบ่งบอกว่าเป็นข้อมูลสำคัญสำหรับสมัครสมาชิก

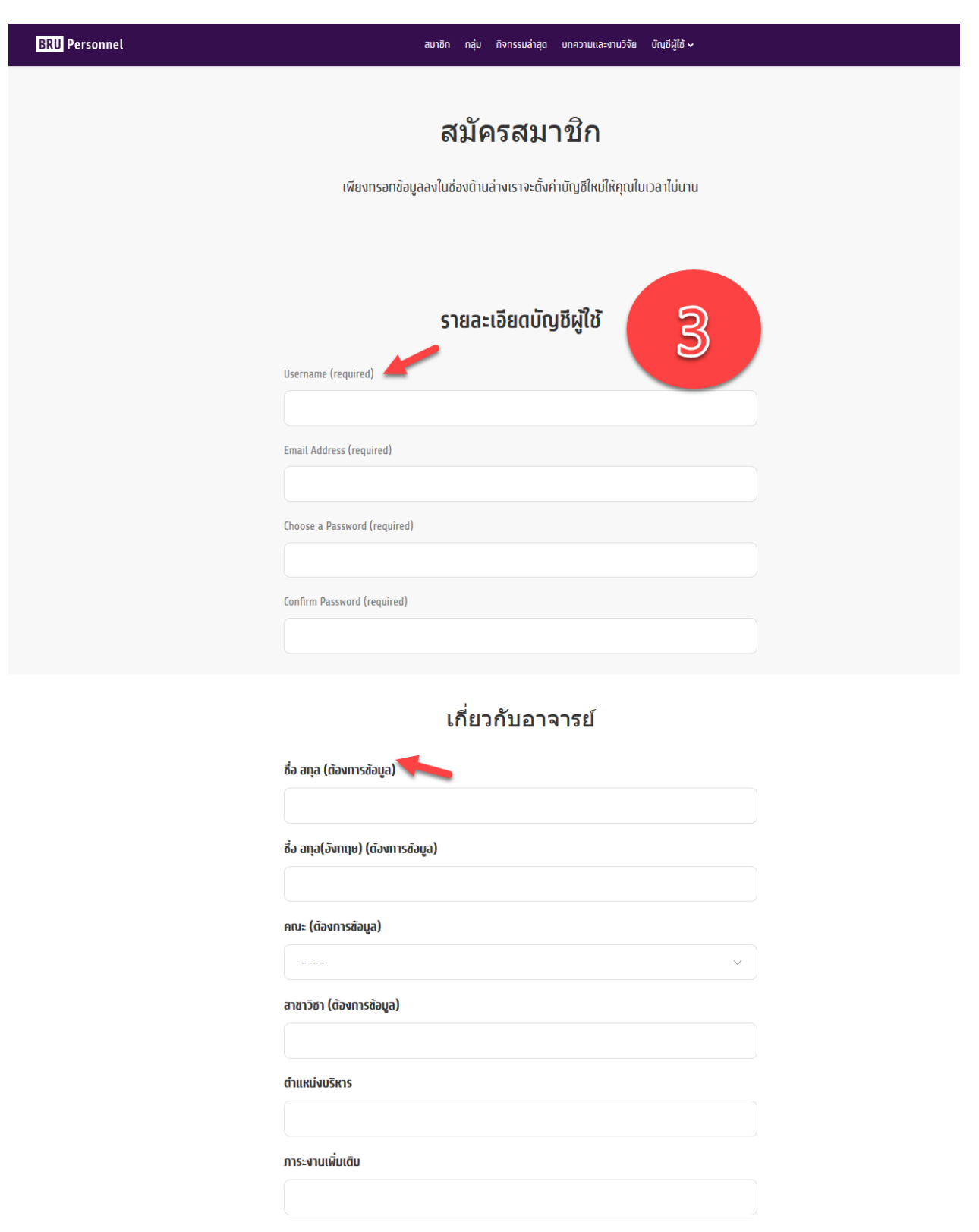

สมัครสมาชิก

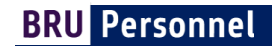

# ข้อมูลที่จำเป็นต้องกรอกมีดังต่อไปนี้

Access Credentials ข้อมูลสำหรับใช้เข้าสู่ระบบ

- Username ชื่อผู้ใช้งาน \*จะถูกน าไปใช้เป็นชื่อเว็บไซต์ โดยจะต้องเป็นภาษาอังกฤษและสามารถใช้ร่วมกับ \_ หรือ - ได้
- Email Address \*อีเมล์ที่สามารถใช้งานได้
- Password รหัสผ่าน
- Confirm Password
- ชื่อ นามสกุล ภาษาไทย
- ชื่อนามสกุลภาษาอังกฤษ
- คณะ
- สาขาวิชา

## เมื่อทำการกรอกข้อมูลทั้งหมดเรียบร้อยแล้วให้ทำการกดสมัครสมาชิกที่ปุ่มด้านล่างดังภาพ

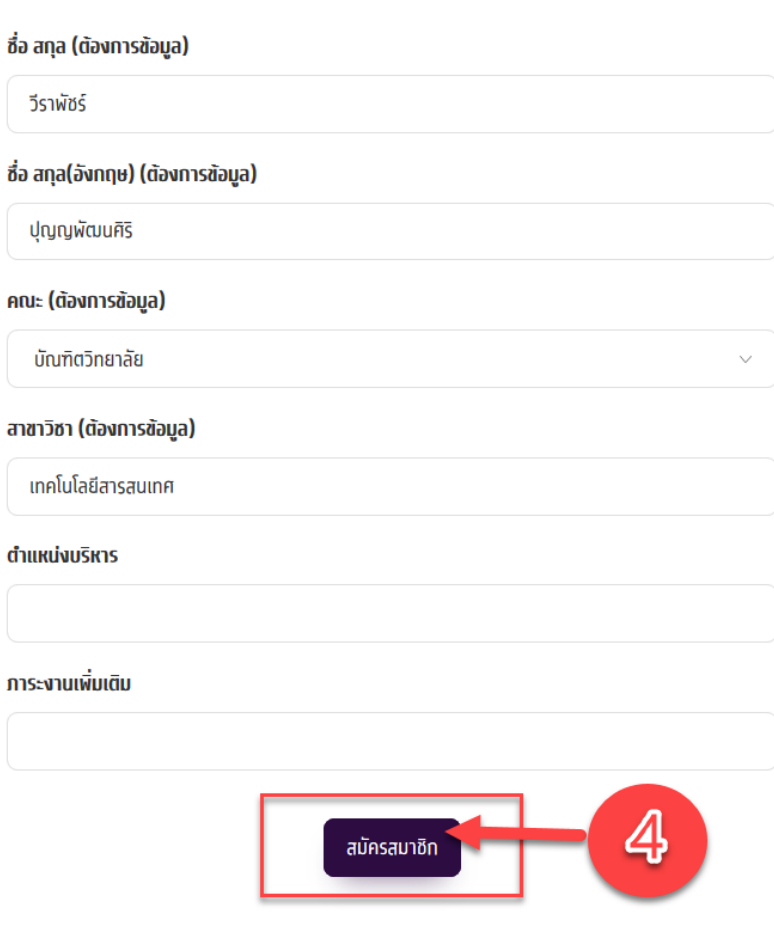

# ้เกี่ยวกับอาจารย์

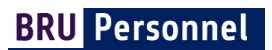

4. ระบบจะทำการส่งลิ้งก์สำหรับการ activate account ไปยังอีเมล์ที่ได้ระบุ ในนาม "เว็บไซต์ส่วนบุคคล"

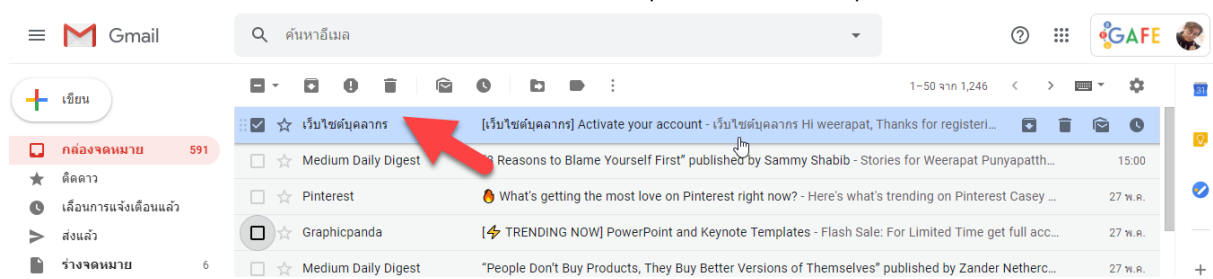

## ให้คลิกที่ลิ้งก์ ดังภาพ

 $\mathcal{L}$ 

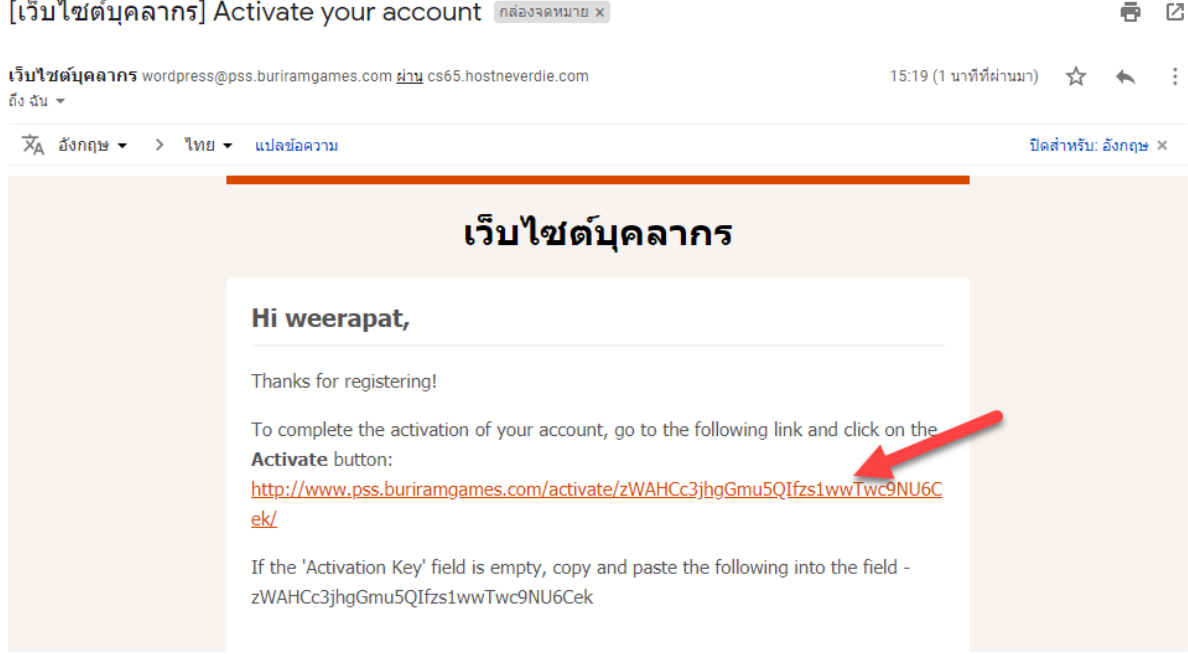

## ลิ้งก์ดังกล่าวจะพาไปหน้าสำหรับการ Activate account ให้กดปุ่ม Activate

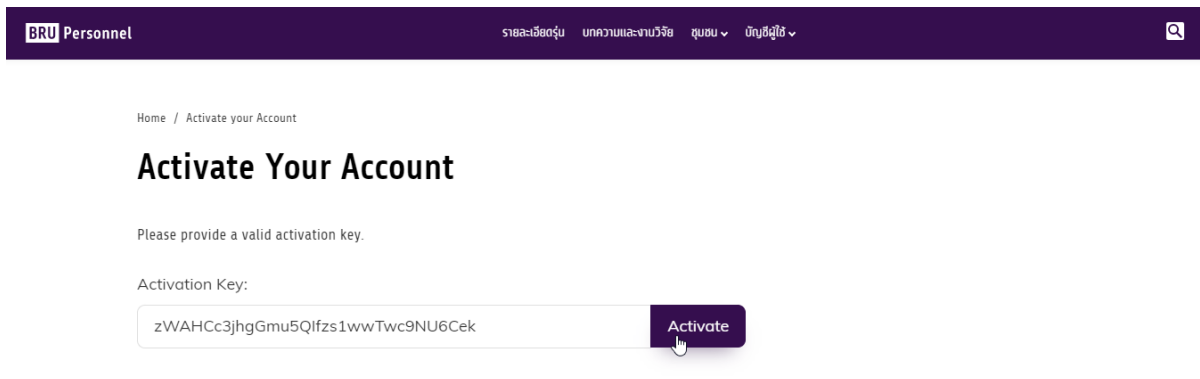

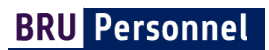

## เสร็จสิ้นขั้นตอนการสมัครสมาชิก

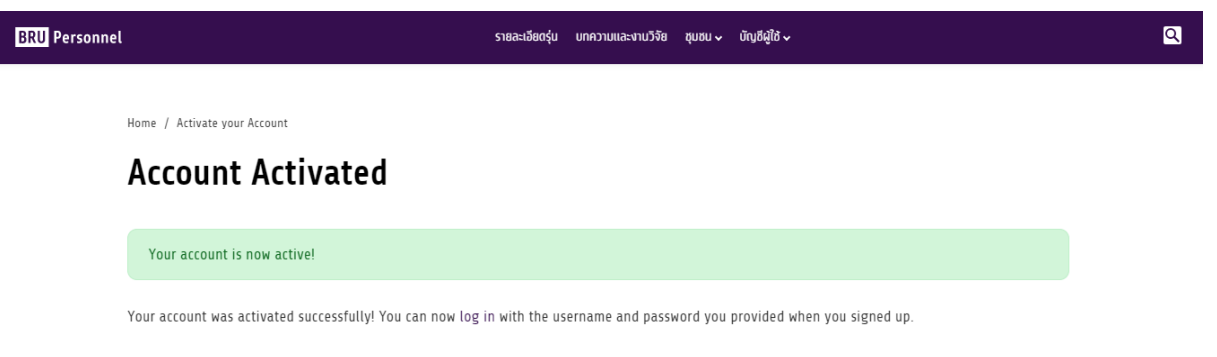

# ขั้นตอนการเข้าสู่ระบบ

# นำ account ที่ได้ login เข้าสู่ระบบ โดยไปที่เมนู " บัญชีผู้ใช้ "  $\rightarrow$  เข้าสู่ระบบ

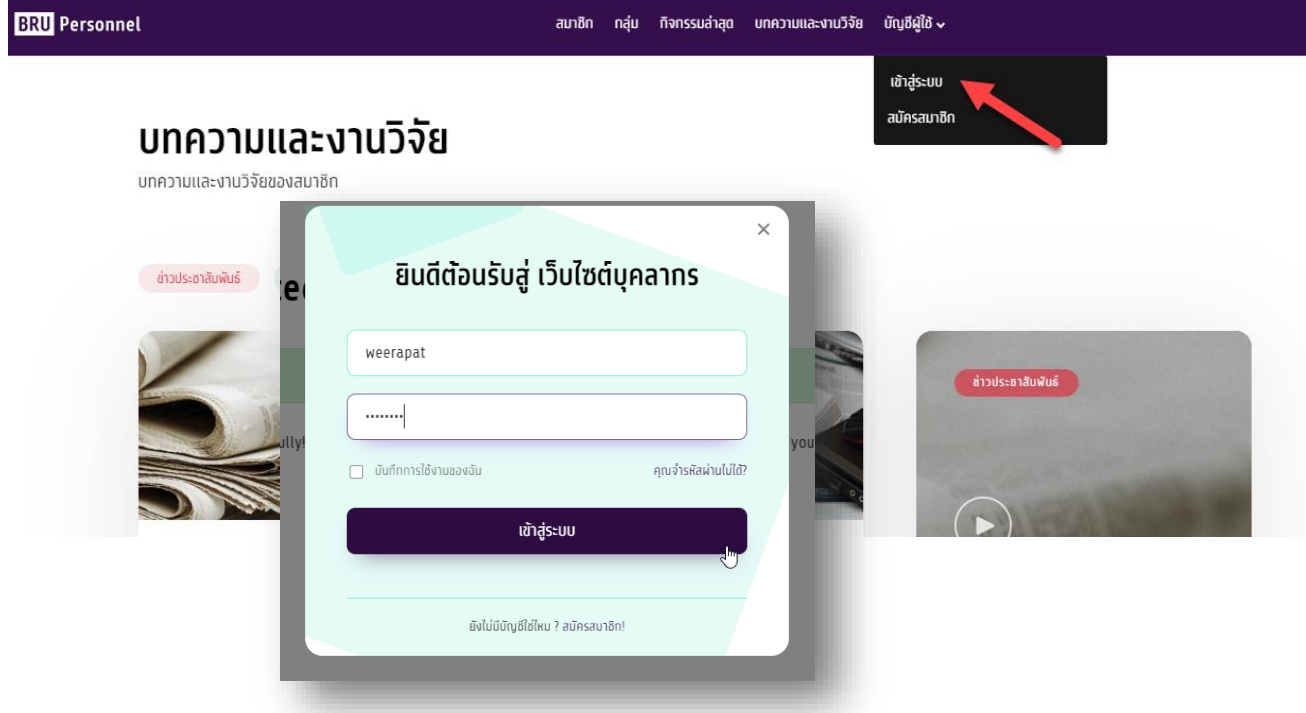

# ขั้นตอนการออกจากระบบ

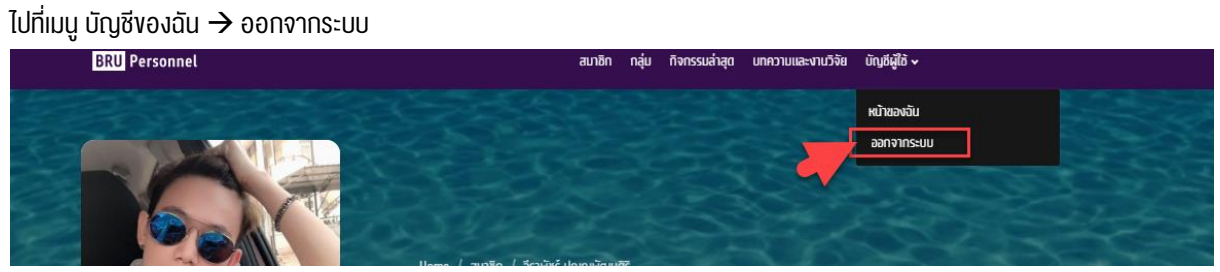

# การตั้งค่า อีเมล์และรหัสผ่าน

- $1.$  ไปที่เมนู บัญชีของฉัน  $\rightarrow$  หน้าของฉัน
- 2. คลิกที่ … เลือกหัวข้อ Setting

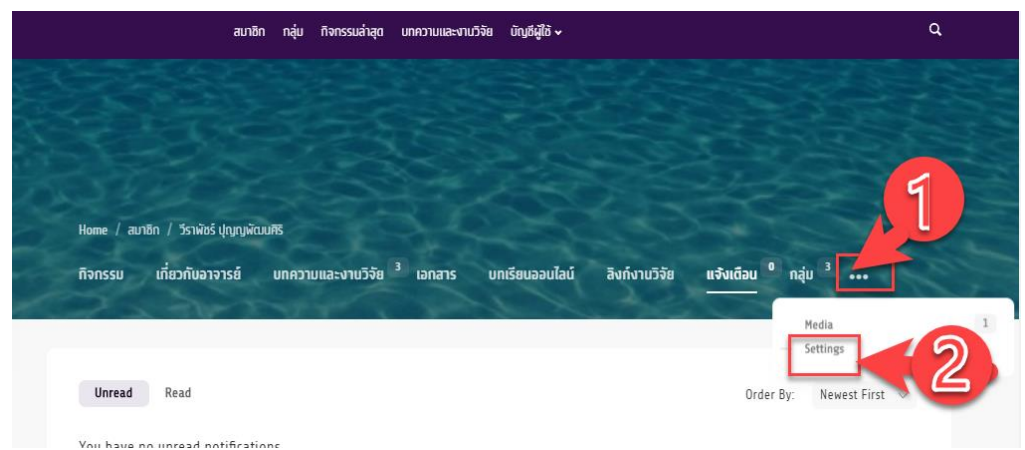

## ้จะพบหน้าสำหรับเปลี่ยนอีเมล์ และรหัสผ่าน

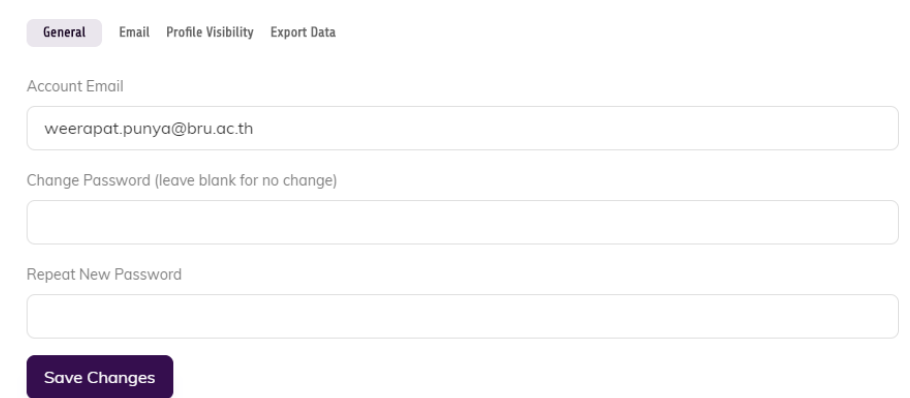

#### เลือก Email หากต้องการกำหนดการแจ้งเตือนในอีเมล์

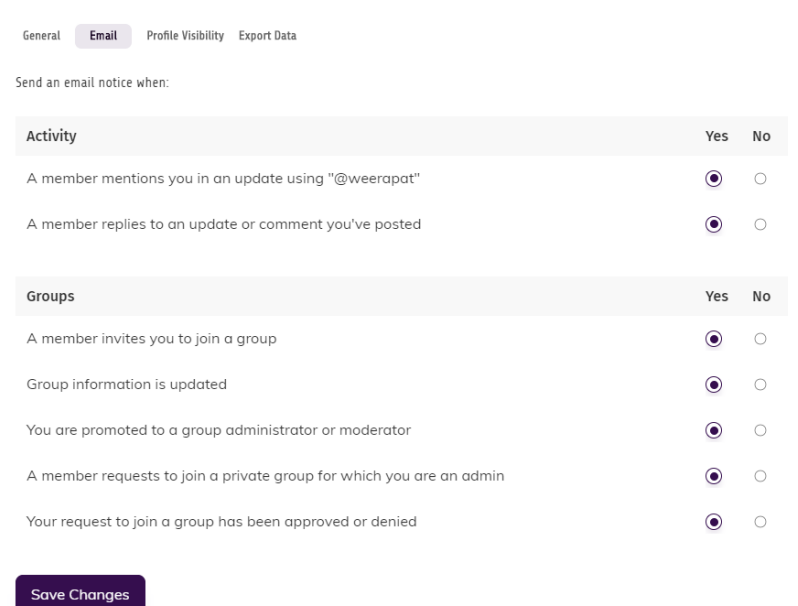

# **BRU Personnel**

## เลือก Profile Visibility หากต้องการกำหนดสิทธิ์ในการเข้าถึงโปรไฟล์ของคุณ

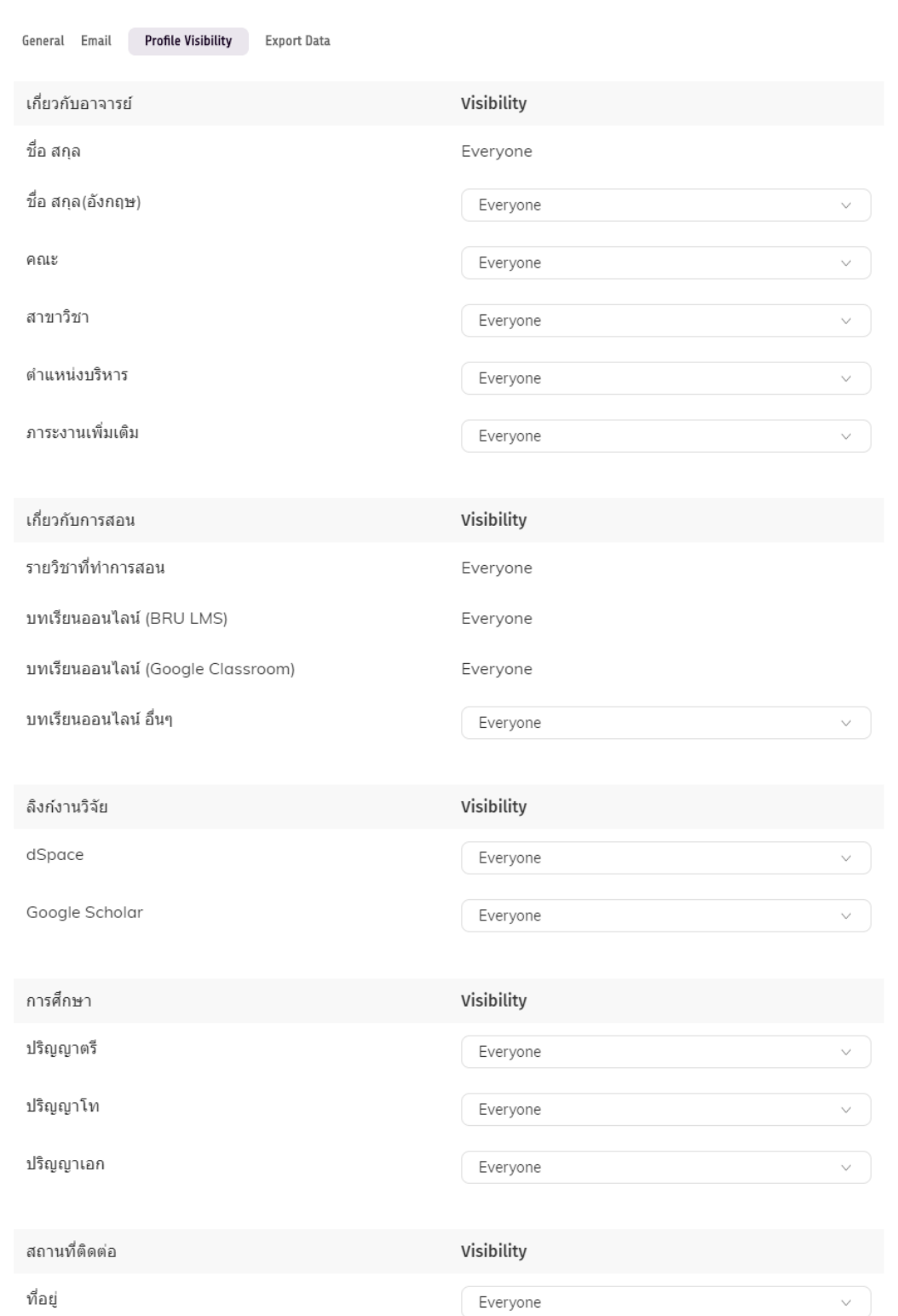

# การเพิ่มข้อมูลส่วนตัว และการปรับแต่งรูปภาพหน้าปก ภาพโปรไฟล์

1. ไปที่เมนู "บัญชีของฉัน"  $\rightarrow$  หน้าของฉัน

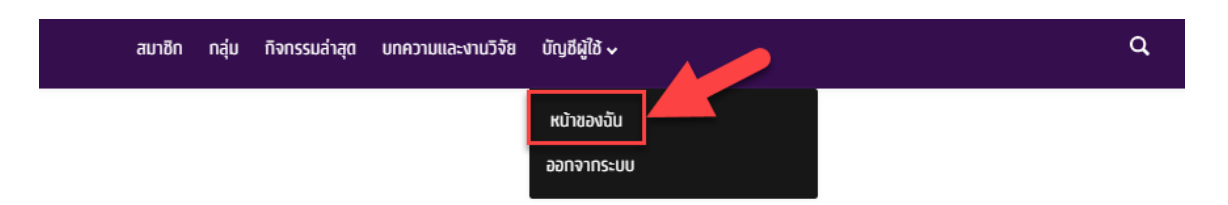

2. จะพบกับหน้าแสดงข้อมูลส่วนตัวดังภาพ

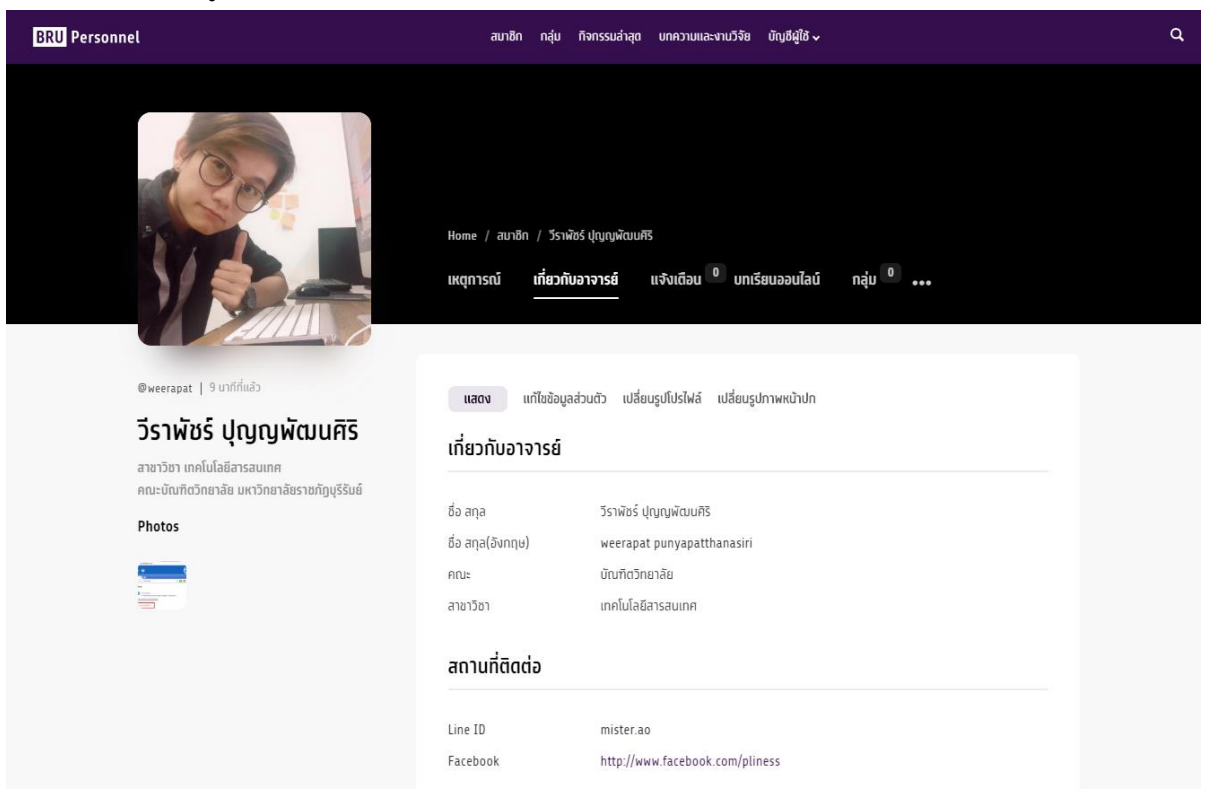

# การเปลี่ยนรูปโปรไฟล์

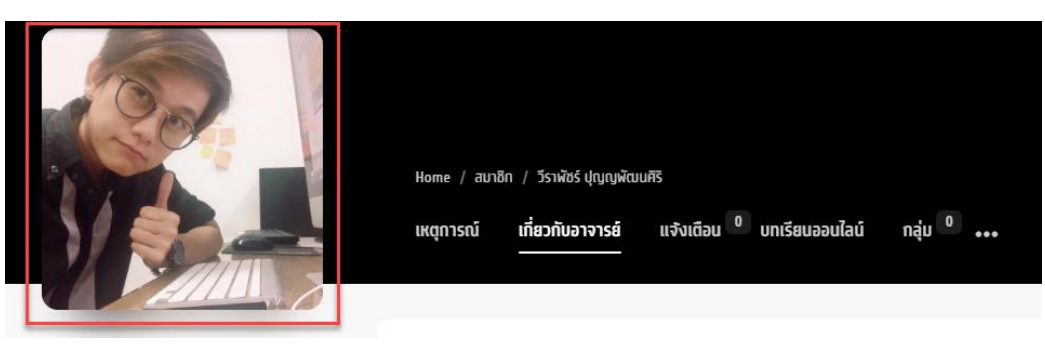

1. เลือกเมนู "เกี่ยวกับอาจารย์" → เปลี่ยนรูปโปรไฟล์

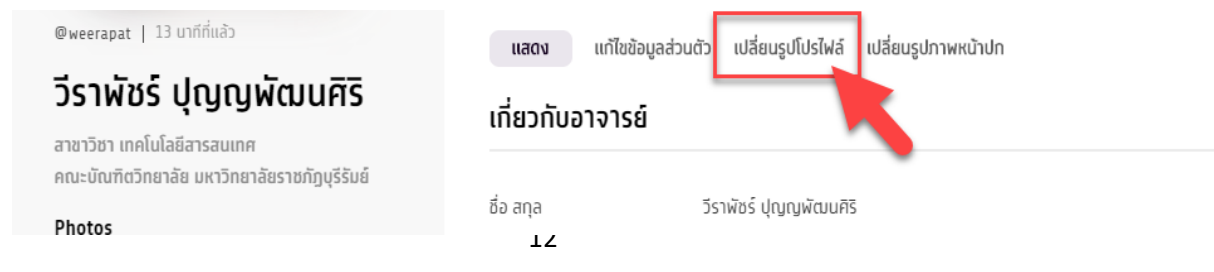

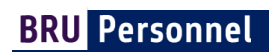

2. อัพโหลดรูปที่ต้องการโดย คลิกที่ปุ่ม **Select your File**

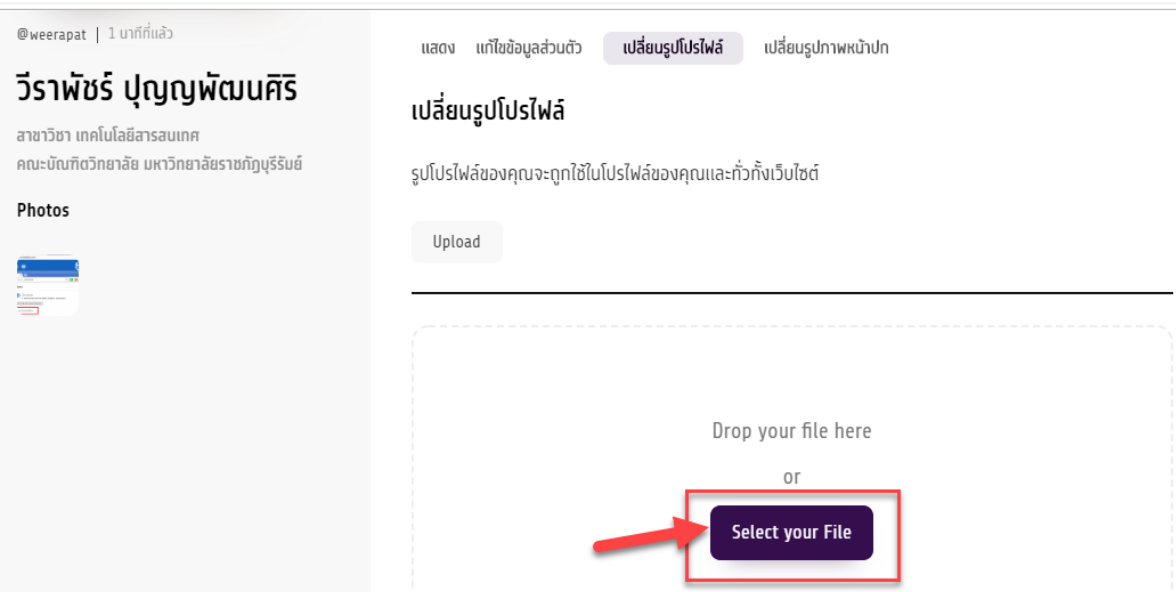

้ 3. ระบบจะแสดงรูปที่อัพโหลด และให้เลือกพื้นที่ที่ต้องการแสดง ทำได้โดยคลิกเม้ส์ค้างไว้ และลากเพื่อกำหนดพื้นที่ที่แสดงแล้ว กดปุ่ม Crop Image

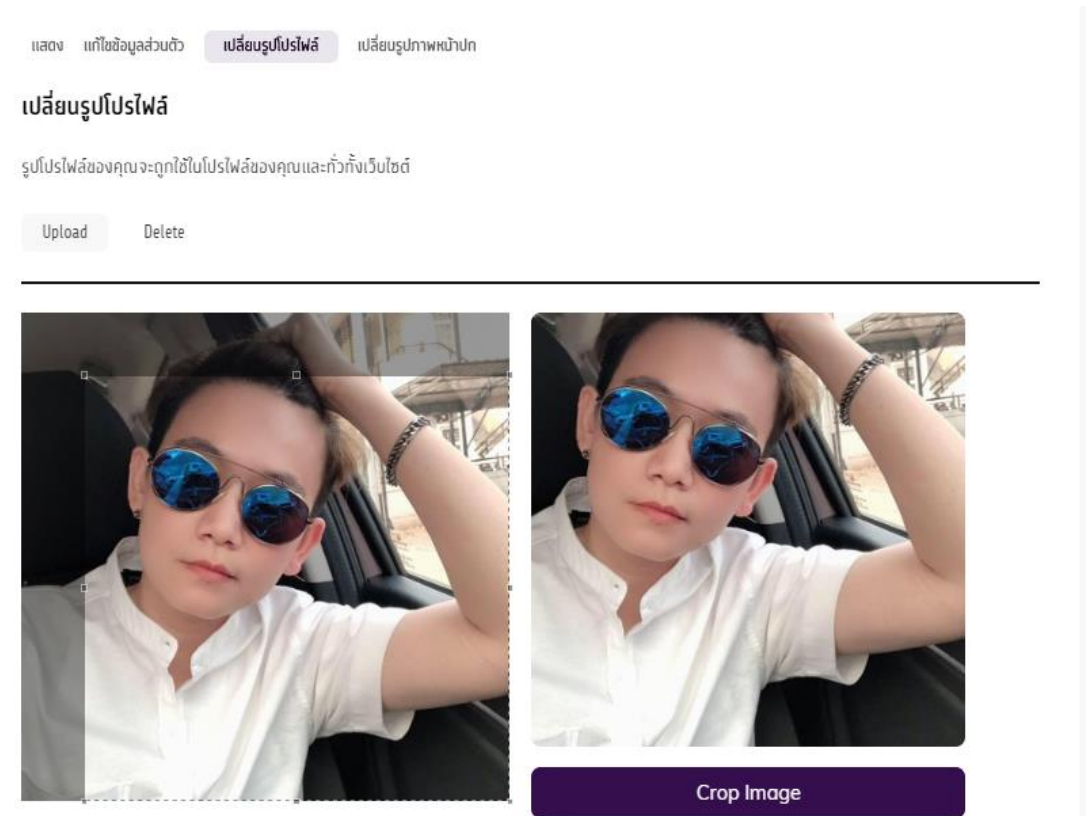

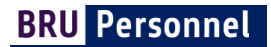

4. ผลลัพธ์หลังจากเสร็จสิ้นขั้นตอนการเปลี่ยนรูปโปร์ไฟล์ระบบจะมีข้อความแจ้ง You new profile photo was uploaded successfully และมีการเปลี่ยนรูปโปร์ไฟล์แล้ว ดังภาพ

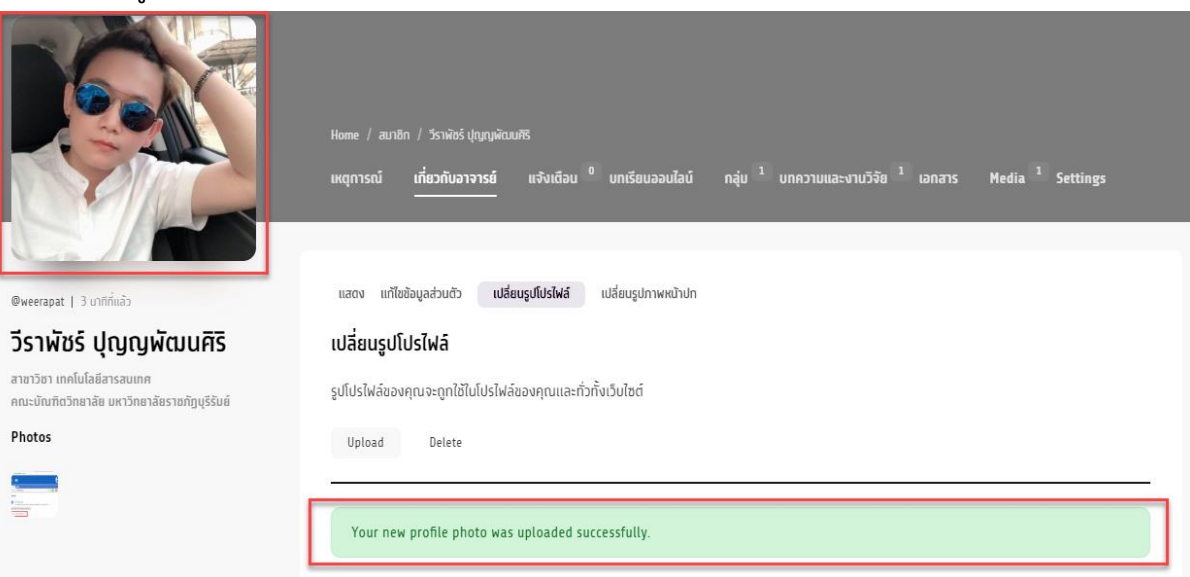

# การเปลี่ยนรูปหน้าปก

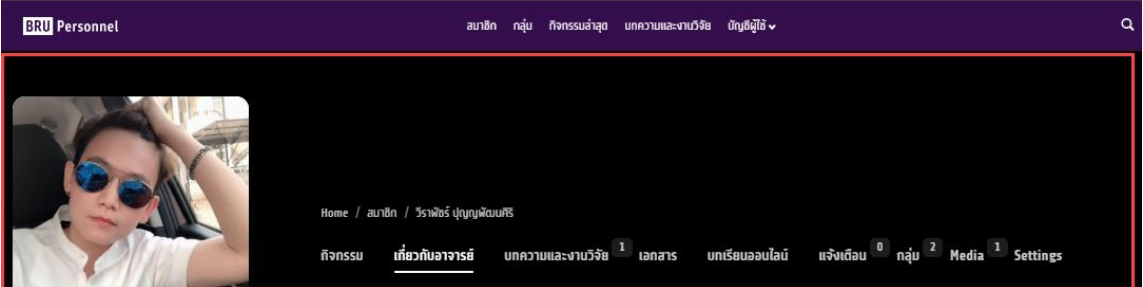

1. เลือกเมนู "เกี่ยวกับอาจารย์" → เปลี่ยนรูปภาพหน้าปกเลือกรูปภาพโดยคลิกปุ่ม Select your File

\* ขนาดภาพที่เหมาะสม คือ กว้าง 768px ,สูง 400px

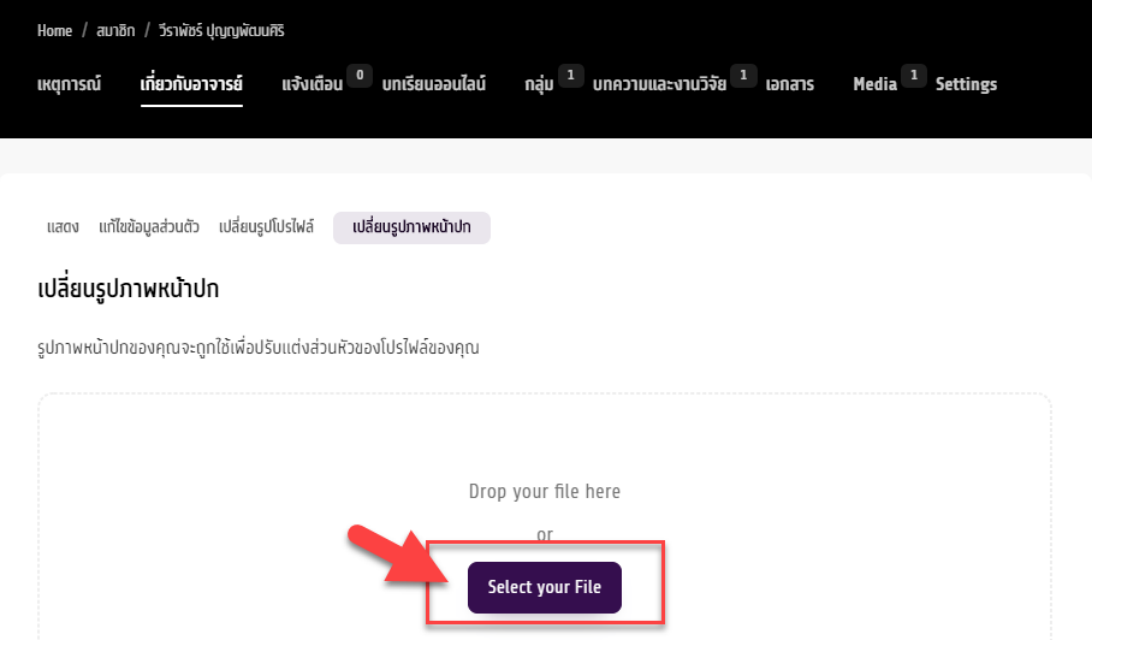

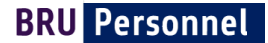

2. หลังจากเสร็จสิ้นขั้นตอนการเปลี่ยนรูปโปร์ไฟล์ระบบจะมีข้อความแจ้ง You new Cover image uploaded successfully.

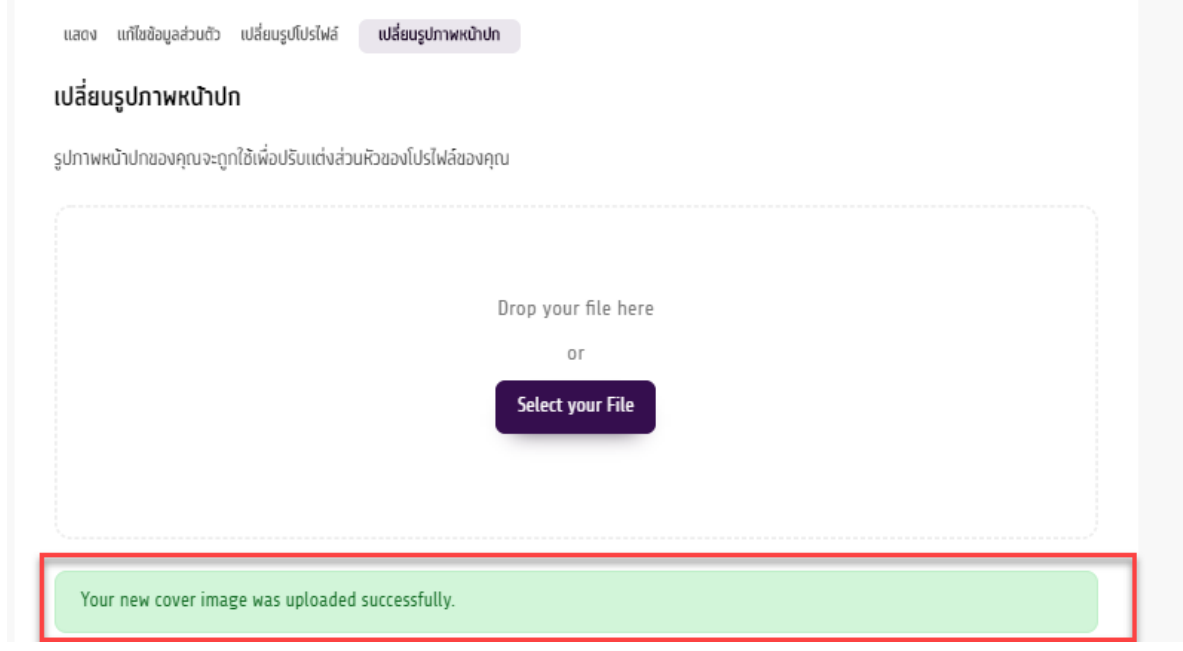

#### 3. ผลลัพธ์

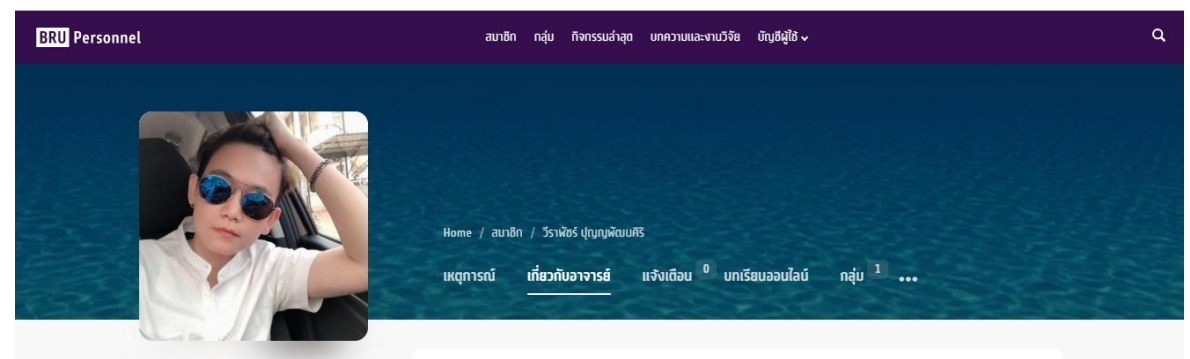

## ขั้นตอนการแก้ไขข้อมูลส่วนตัว

1. ข้อมูลส่วนตัวประกอบด้วย \*ควรบันทึกก่อนเปลี่ยนหัวข้อเมนูทุกครั้ง

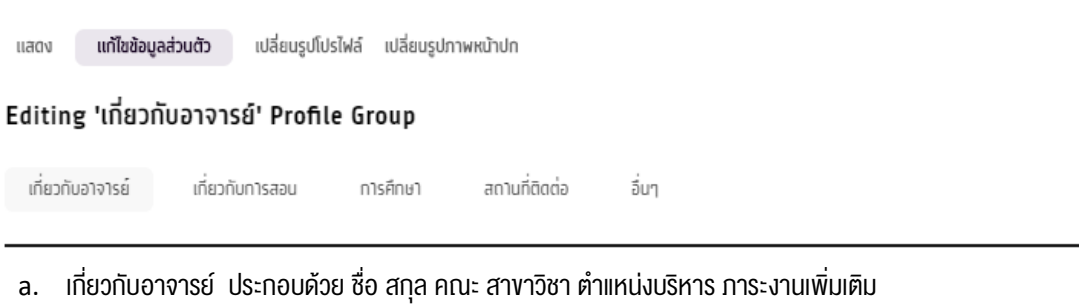

- b. เกี่ยวกับการสอน ประกอบด้วย รายวิชาที่ท าการสอนและบทเรียนออนไลน์
- c. การศึกษา ประกอบด้วย ประวัติการศึกษา
- d. สถานที่ติดต่อ ประกอบด้วย ที่อยู่ห้องพักอาจารย์ เบอร์โทรศัพท์ติดต่อ และโซเชียล

 $\tilde{\phantom{a}}$  e. อื่นๆ ประกอบด้วย ประวัติการทำงาน การฝกอบรม ประวัติความดีความชอบ รางวัลที่ได้รับ เครื่องราชอิสริยาภรณ์

# เกี่ยวกับอาจารย์ ระบบจะดึงข้อมูลตั้งแต่ครั้งแรกของกรสมัครสมาชิก ซึ่งสามารถแก้ไขหรือเพิ่มเติมได้

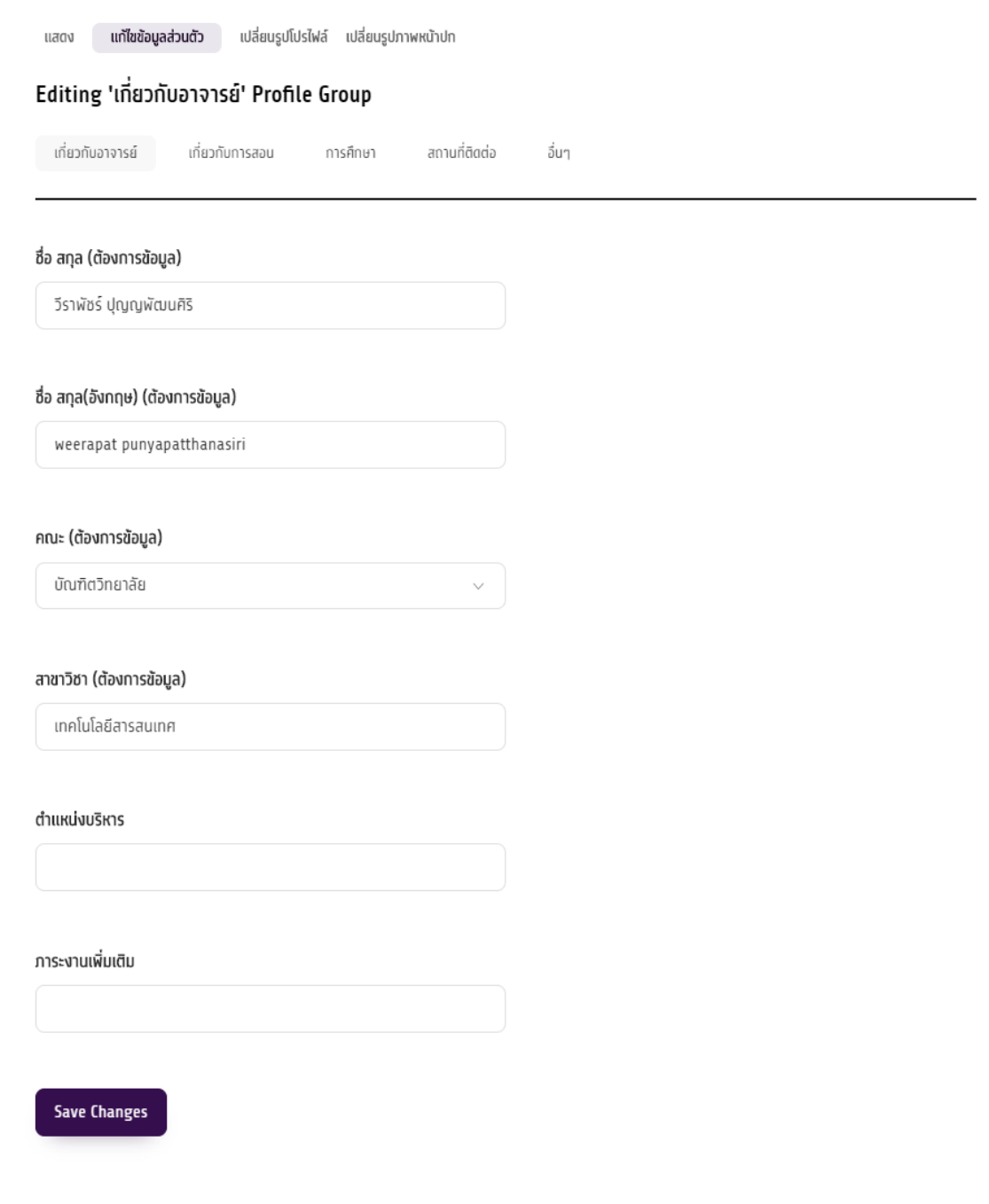

**BRU** Personnel

#### เกี่ยวกับการสอน

แสดง **แท้ไขข้อมูลส่วนตัว** เปลี่ยนรูปโปรไฟล์ เปลี่ยนรูปภาพหน้าปก

#### Editing 'เกี่ยวกับการสอน' Profile Group

เกี่ยวกับอาจารย์ เที่ยวกับการสอน ลิงก์งานวิจัย การศึกษา สถานที่ติดต่อ อื่นๆ

#### รายวิชาที่ทำการสอน

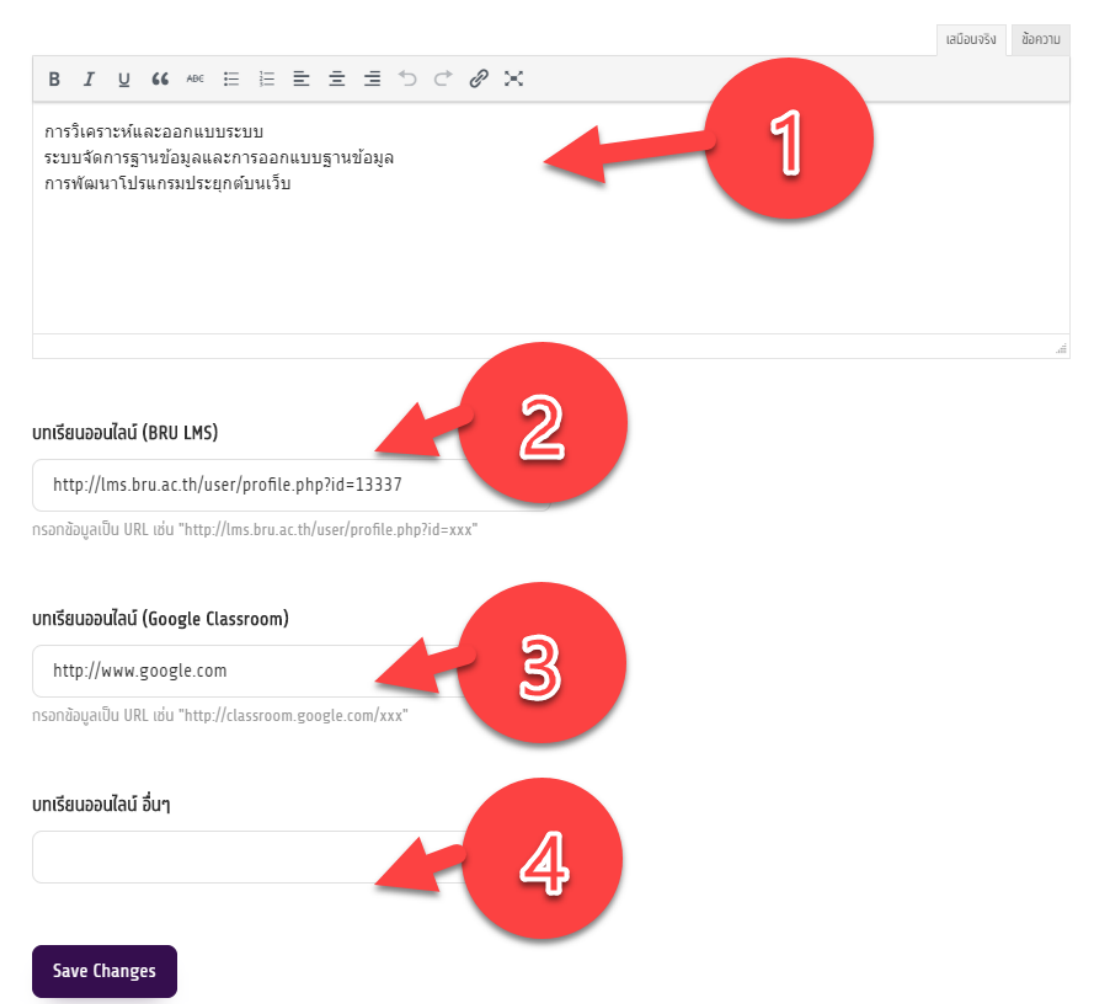

1. พิมพ์รายวิชาที่สอน

2. นำลิ้งก์โปรไฟล์ของ BRU LMS โดย กรอกข้อมูลเป็น บRL เช่น "http://lms.bru.ac.th/user/profile.php?id=xxx" ทำได้โดย login เข้าระบบ BRU LMs แล้วเลือกเมนู ประวัติส่วนตัวดังภาพ

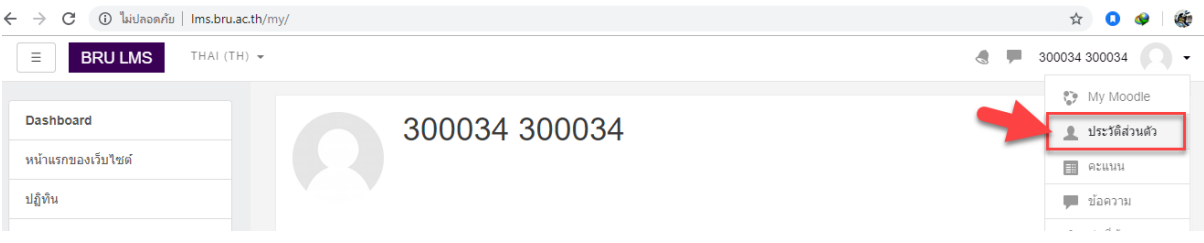

#### Copy URL ที่ได้ไปกรอกลงในระบบ

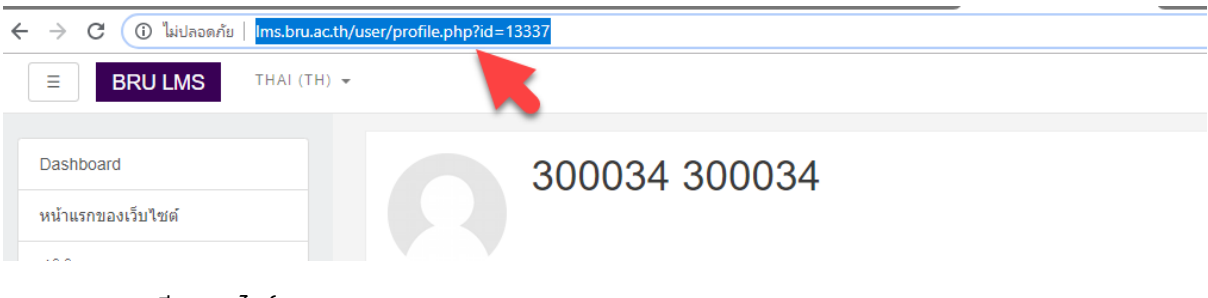

3. กรอก URL บทเรียนออนไลน์ (Google Classroom)

#### 4. บทเรียนออนไลน์ จากเว็บไซต์อื่นๆ

#### ลิ้งก์งานวิจัย

#### Editing 'ลิงก์งานวิจัย' Profile Group

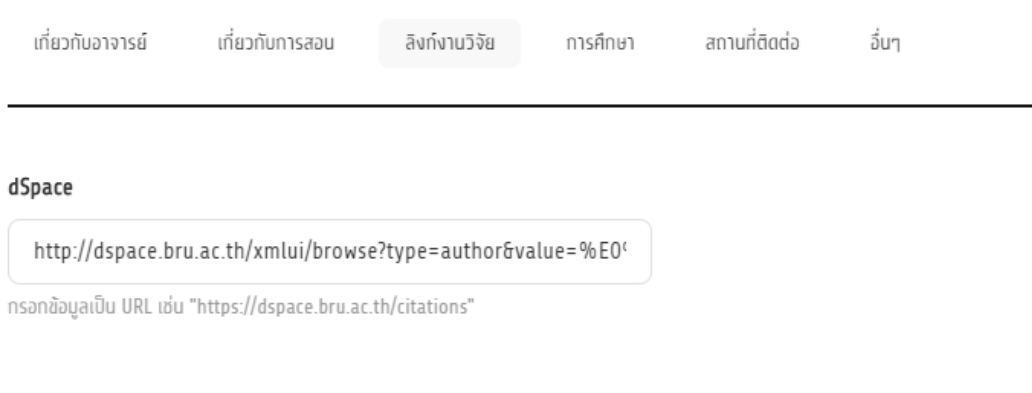

#### Google Scholar

https://scholar.google.co.th/citations?user=mRoK1LAAAAAJ&hl=

กรอกข้อมูลเป็น URL เช่น "https://scholar.google.co.th/citations"

#### DSpace

#### URL DSpaceท าได้โดยไปที่เว็บไซต์ http://dspace.bru.ac.th/ เลือกเมนู **Browse** → **Authors**

() ไม่ปลอดภัย | dspace.bru.ac.th/xmlui/

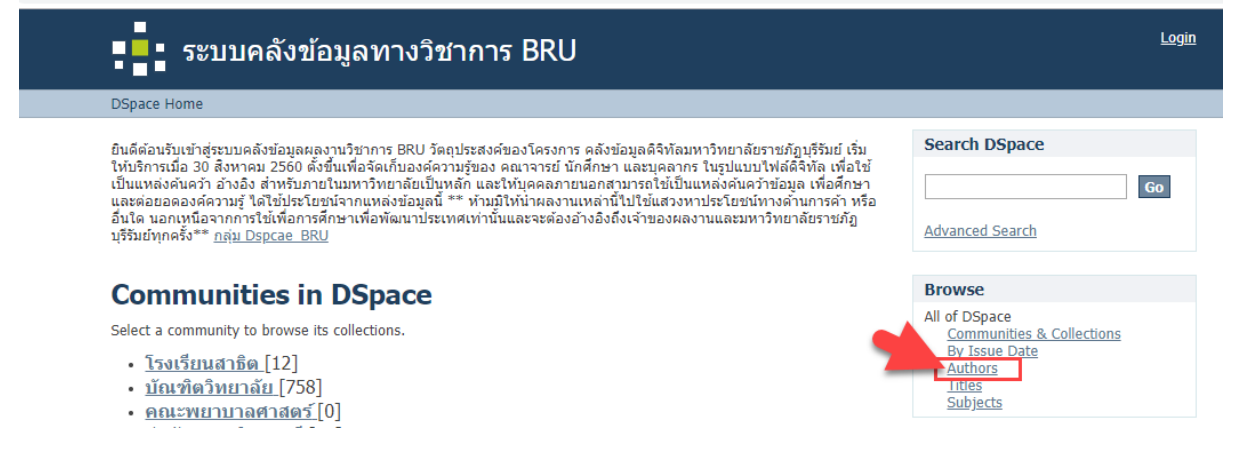

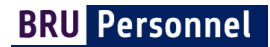

#### ค้นหาชื่อ

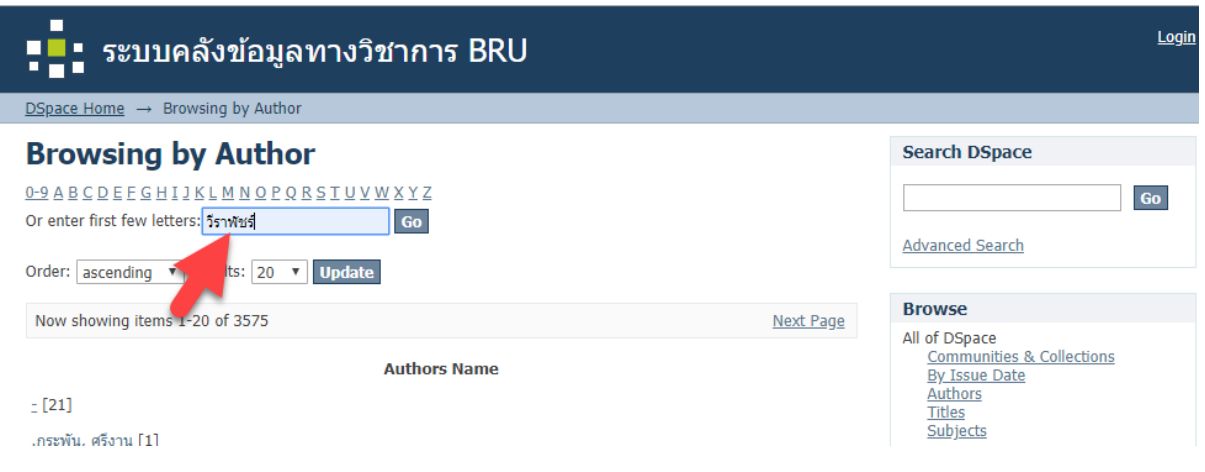

#### เลือกชื่อสกุล ของท่าน และ Copy URL กรอกลงเว็บไซต์

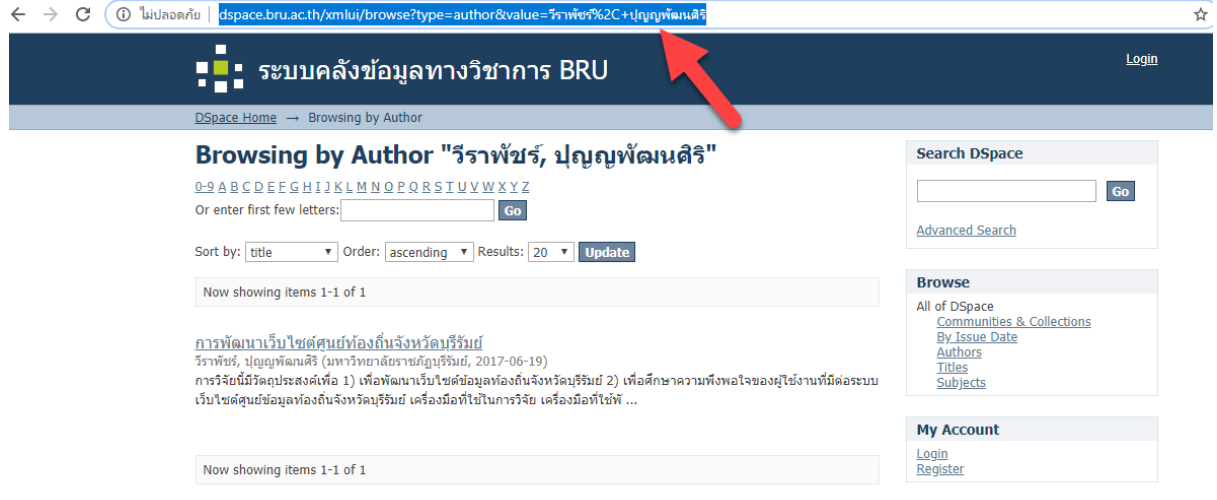

#### **Google Scholar**

URL Google Scholar ท าได้โดยไปที่เว็บไซต์ https://scholar.google.co.th เมื่อเข้าสู่ระบบแล้ว เลือกเมนู "โปรไฟล์ของฉัน**"**

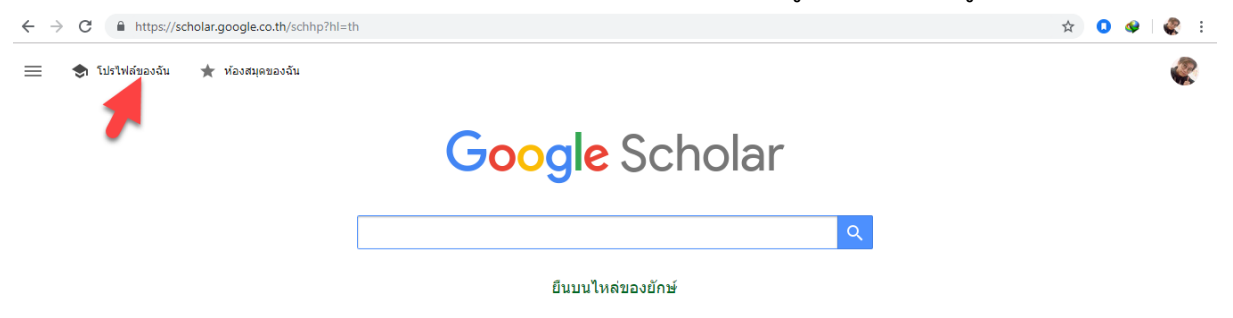

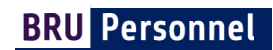

## เมื่อปรากฏหน้าโปรไฟล์ ให้ทำการ c<sub>opy</sub> บห<sub>ิ</sub>L กรอกลงเว็บไซต์

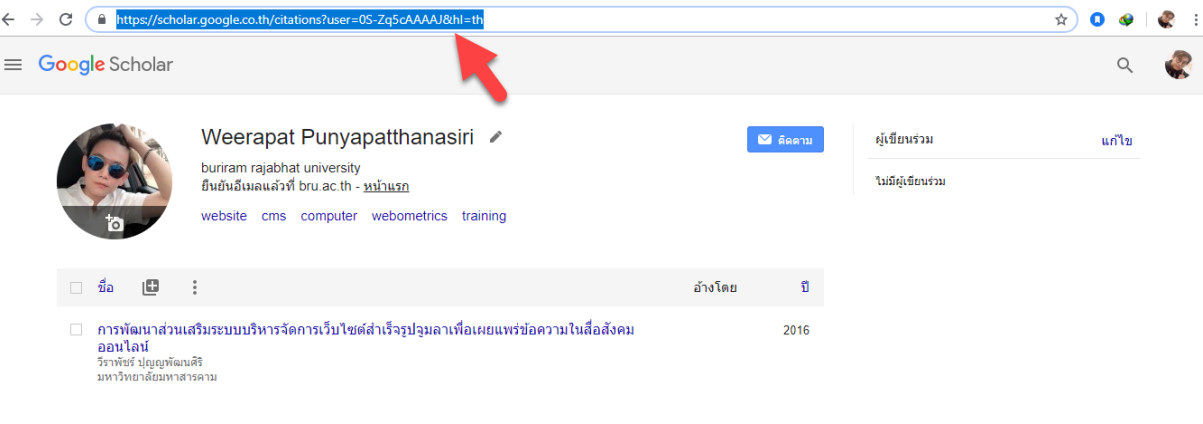

## การศึกษา

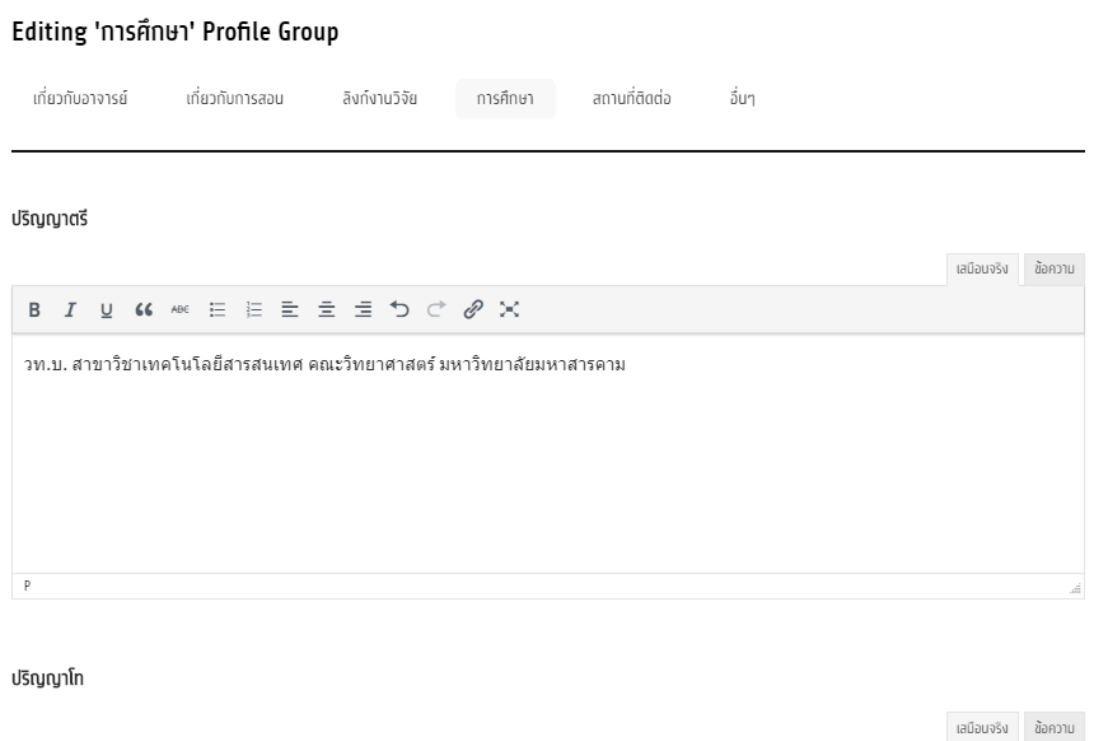

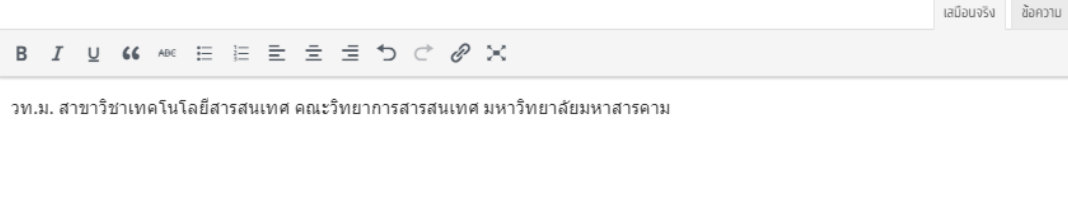

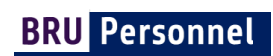

# สถานที่ติดต่อ

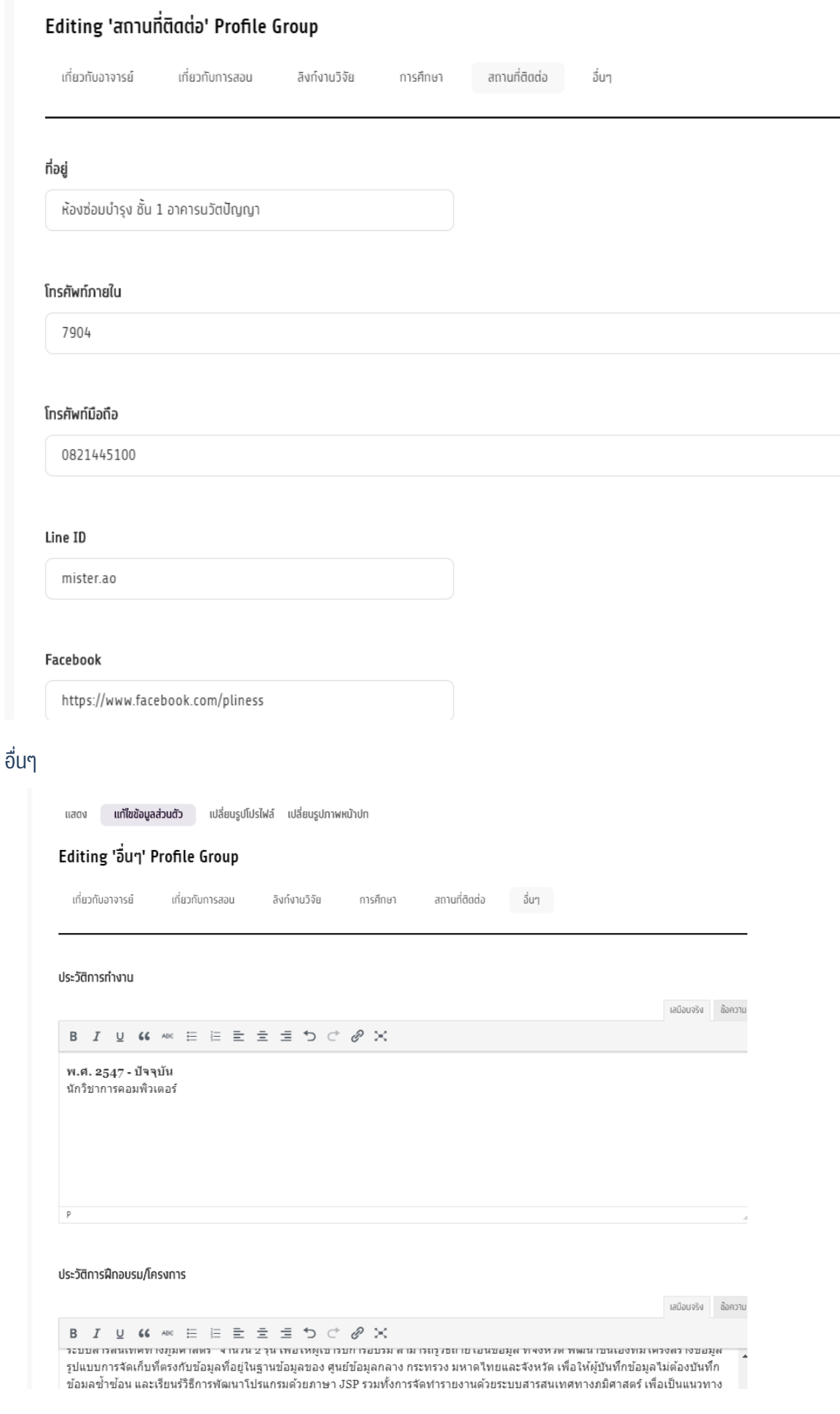

#### หลังจากกดปุ่ม Save Changes ดูผลลัพธ์ ให้เลือกเมนู แสดง

ี แสดง แก้ไขข้อมูลส่วนตัว เปลี่ยนรูปโปรไฟล์ เปลี่ยนรูปภาพหน้าปก

#### เกี่ยวกับอาจารย์

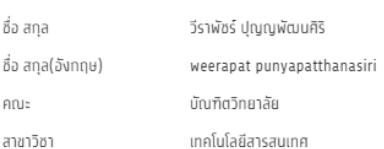

#### เกี่ยวกับการสอน

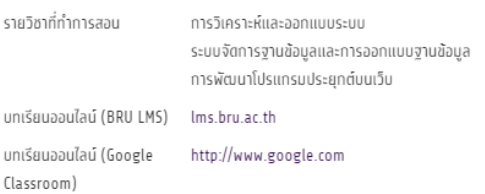

#### ลิงก์งานวิจัย

```
dSpace http://dspace.bru.ac.th/xmlui/browse?
     type=author&value=%E0%B8%A7%E0%B8%B5%E0%B8%A3%E0%B8%B2%E0%B8%9E%E0%B8%B1%E0%B8%B1%E0%B8%A3%E0%B8%A3%E0%B9%8C%2C+%
```

```
Google https://scholar.google.co.th/citations?user=05-Zq5cAAAAJ&hl=th
Scholar
```
#### การศึกษา

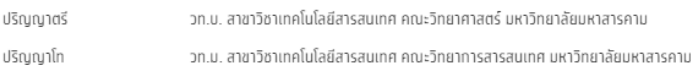

## สถานที่ติดต่อ

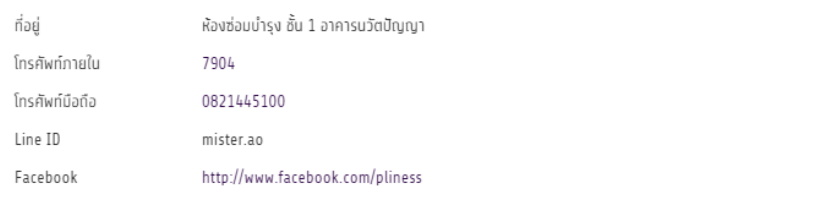

#### ้อื่นๆ

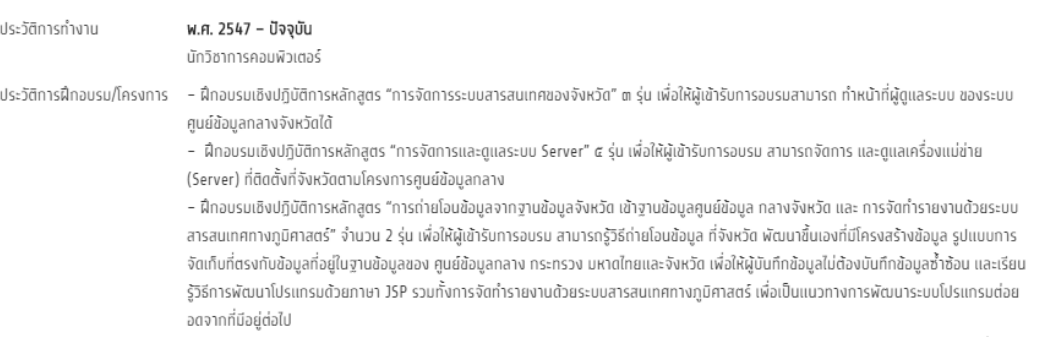

# การจัดการบทความและงานวิจัย

# ขั้นตอนการเพิ่มบทความและงานวิจัย

การเพิ่มบทความหรืองานวิจัยสามารถท าได้ 2 กรณี

#### กรณ๊ที่ 1

- มีบทความหรืองานวิจัยเผยแพร่อยู่ใน ระบบคลังข้อมูลทางวิชาการ BRU http://dspace.bru.ac.th/
- 1. ท าได้โดยไปที่เมนู หน้าของฉัน เลือกหัวข้อ "บทความและงานวิจัย"
- 2. คลิก สร้างเรื่องใหม่

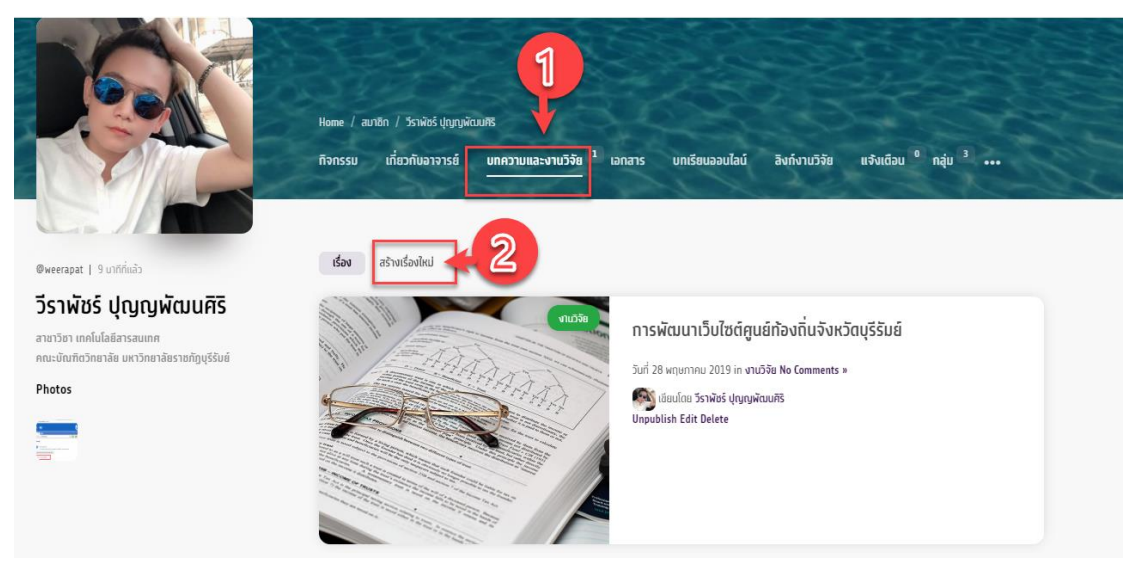

- 3. ระบบจะพาท่านไปสู่หน้าการเพิ่มบทความและงานวิจัยกรอกชื่อของบทความหรืองานวิจัย
- 4. เลือกหมวดหมู่ ที่เกี่ยวข้อง

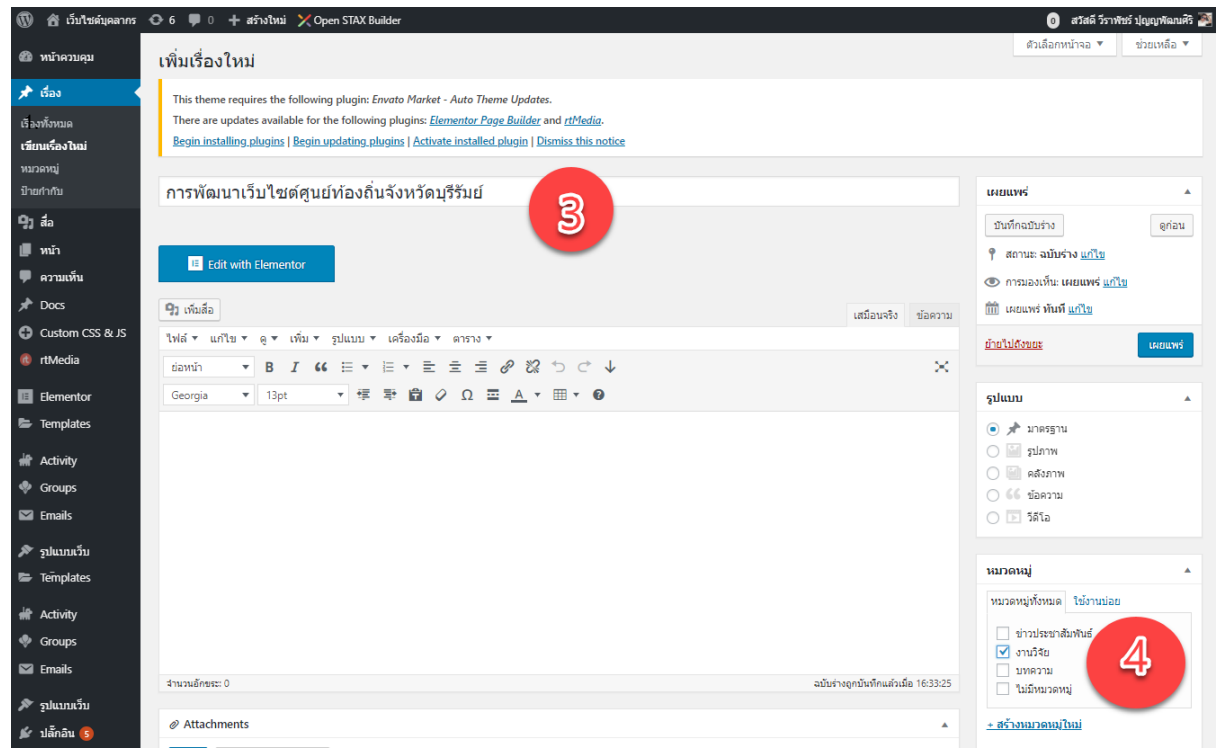

## คู่มือการอบรมเว็บไซต์ส่วนบุคคล

# **BRU Personnel**

5 . เลื่อนหน้าเว็บลงมาท้ายสุด Page links To เลือก A custom URL และนำ URL ของบทความหรืองานวิจัยในระบบคลังข้อมูลทาง วิชาการ BRU http://dspace.bru.ac.th/ กรอกลงไป

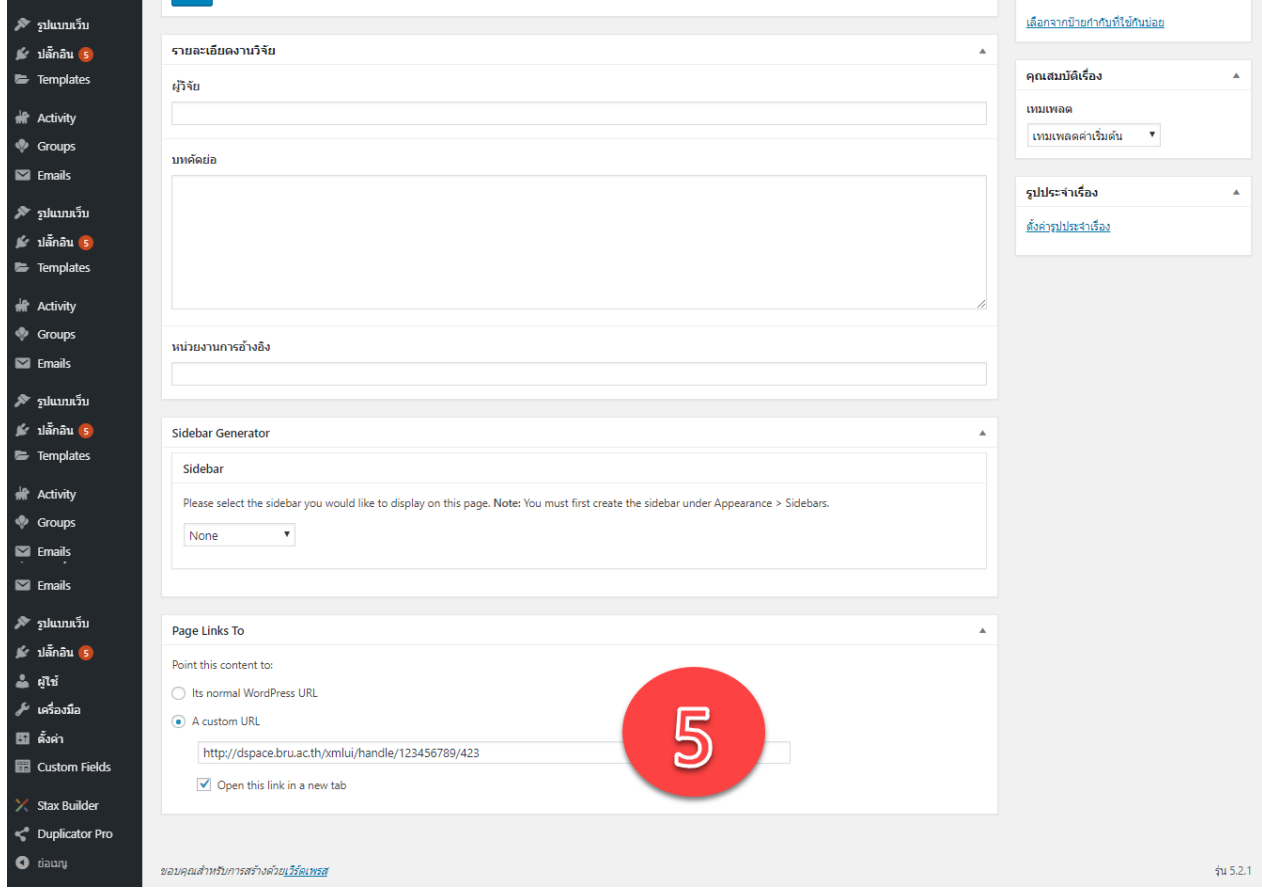

## 6.เสร็จสิ้นการใส่รายละเอียดของบทความ เลือกเผยแพร่บนหน้าเว็บไซต์ โดยกดปุ่ม เผยแพร่ด้านบน ขวามือ

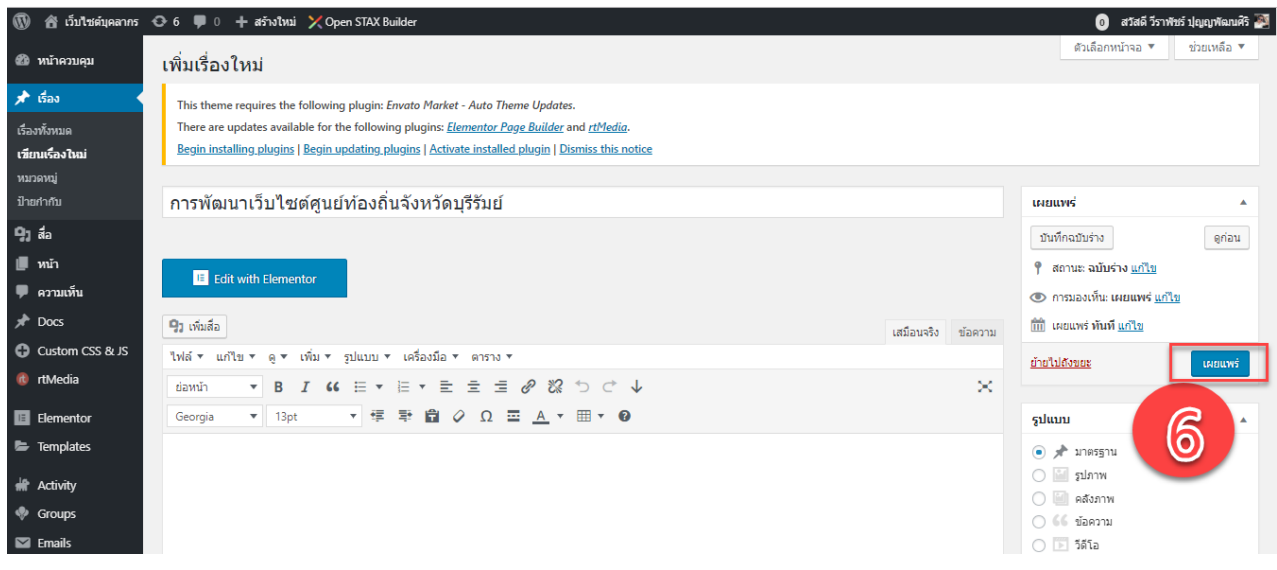

## คู่มือการอบรมเว็บไซต์ส่วนบุคคล

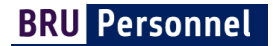

7. ดูผลลัพธ์และออกจากหน้าการเพิ่มบทความหรืองานวิจัย โดยคลิก ดูเรื่องหรือ ลิงก์ถาวร

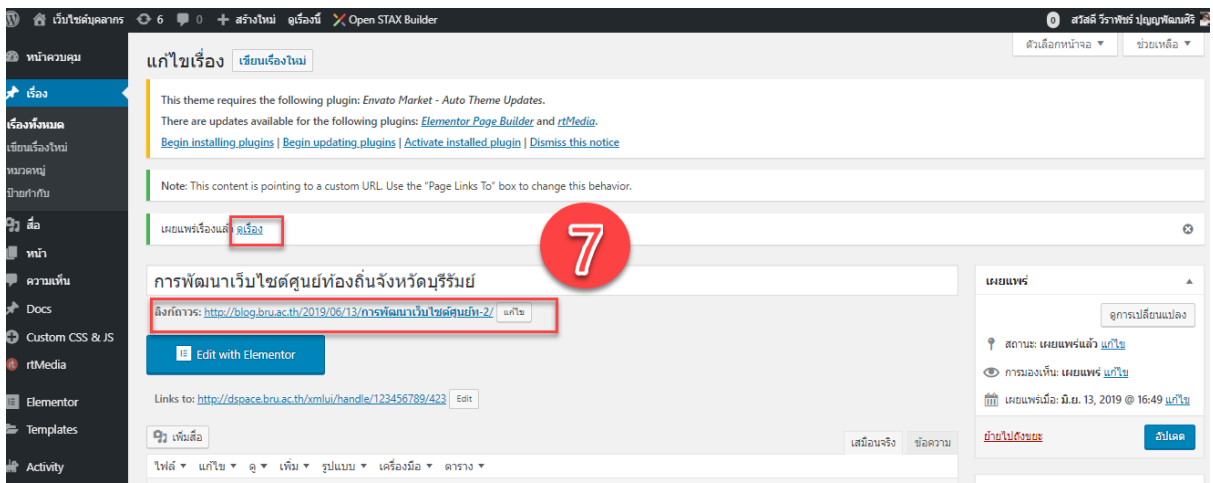

8. ผลลัพธ์ จะปรากฏหน้าบทความหรืองานวิจัยบน ระบบคลังข้อมูลทางวิชาการ BRU http://dspace.bru.ac.th/

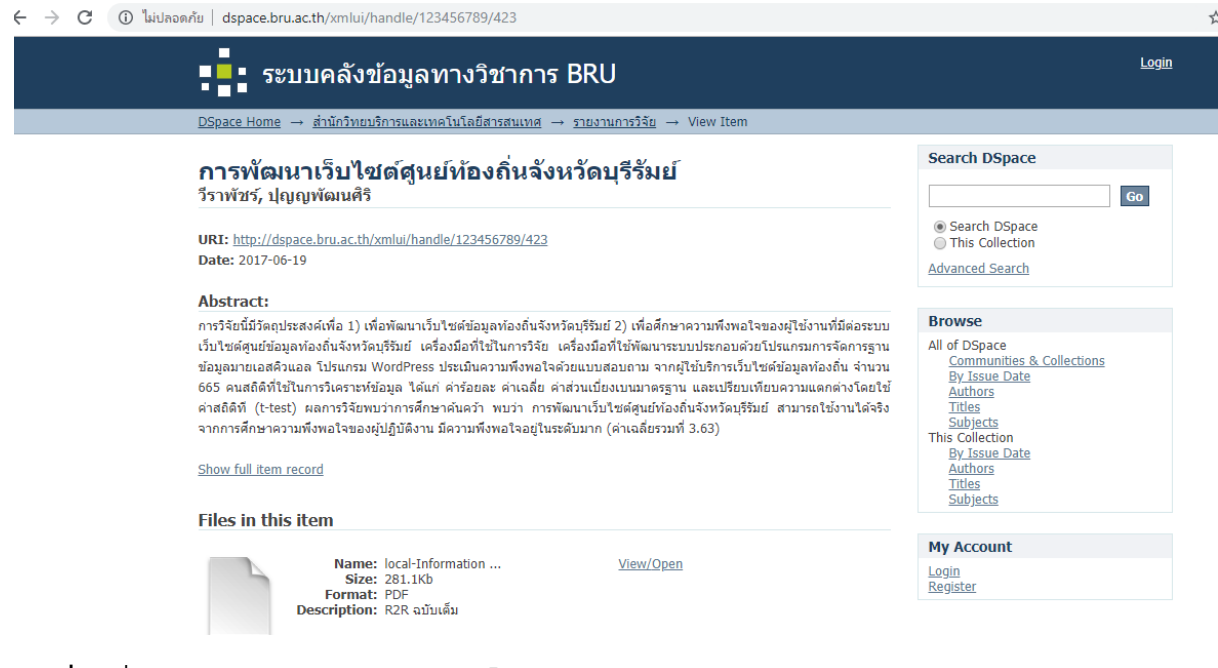

- กรณ๊ที่ 2 เพิ่มบทความหรืองานวิจัยโดยแนบไฟล์ไว้ในว็บไซต์ส่วนบุคคล
	- 1. ท าได้โดยไปที่เมนู หน้าของฉัน เลือกหัวข้อ "บทความและงานวิจัย"
	- 2. คลิก สร้างเรื่องใหม่

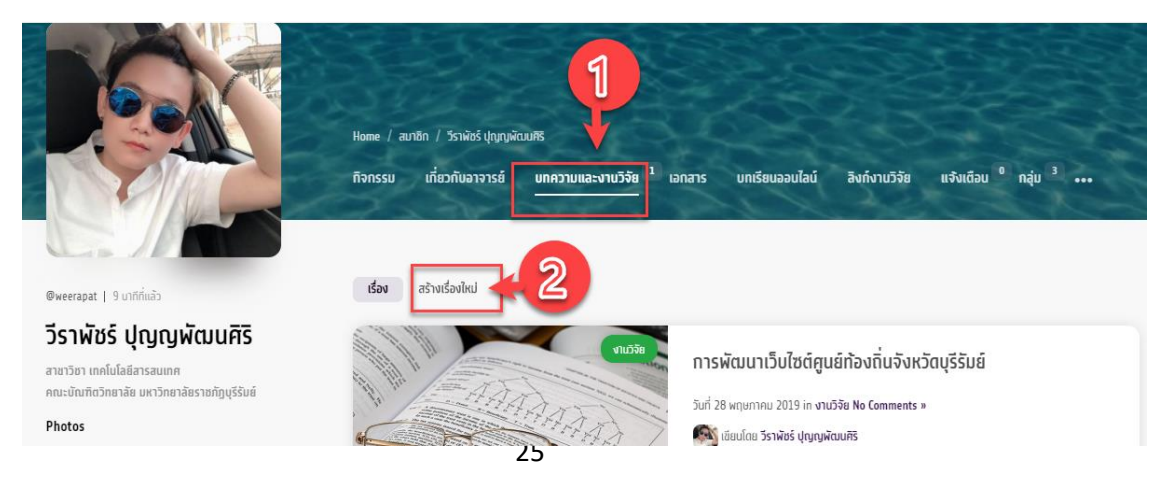

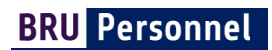

- 3. ระบบจะพาท่านไปสู่หน้าการเพิ่มบทความและงานวิจัยกรอกชื่อของบทความหรืองานวิจัย
- 4. เลือกหมวดหมู่ ที่เกี่ยวข้อง

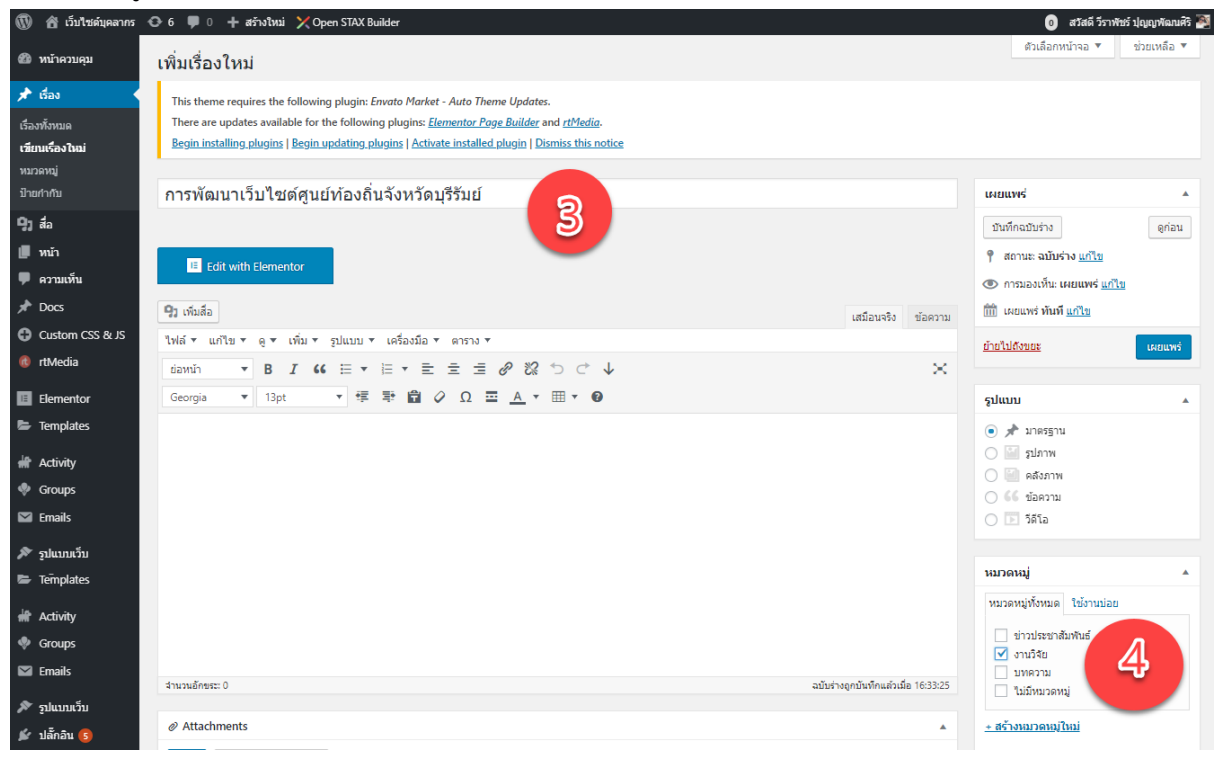

5. หัวข้อ Attachments เพื่อทำการแนบไฟล์

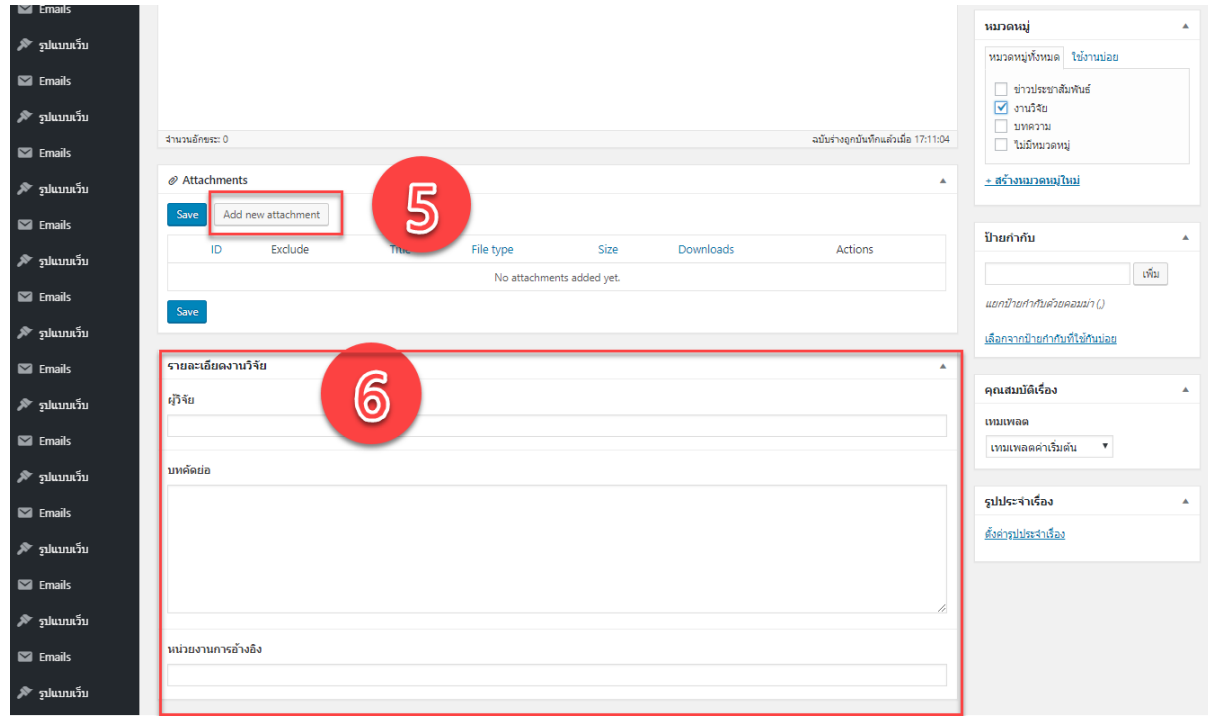

## **BRU Personnel**

โดยขั้นตอนการ แนบไฟล์ คลิกปุ่ม Add new attachments เพื่อแนบไฟล์ เลือกไฟล์ที่ต้องการอัพโหลด เมือ่อัพโหลดเรียบร้อย แล้วจะพบไฟล์ในระบบ ให้ทำการเปลี่ยนชื่อของไฟล์ เป็นชื่อ บทความหรืองานวิจัย แล้วกดปุ่ม add selected attachments

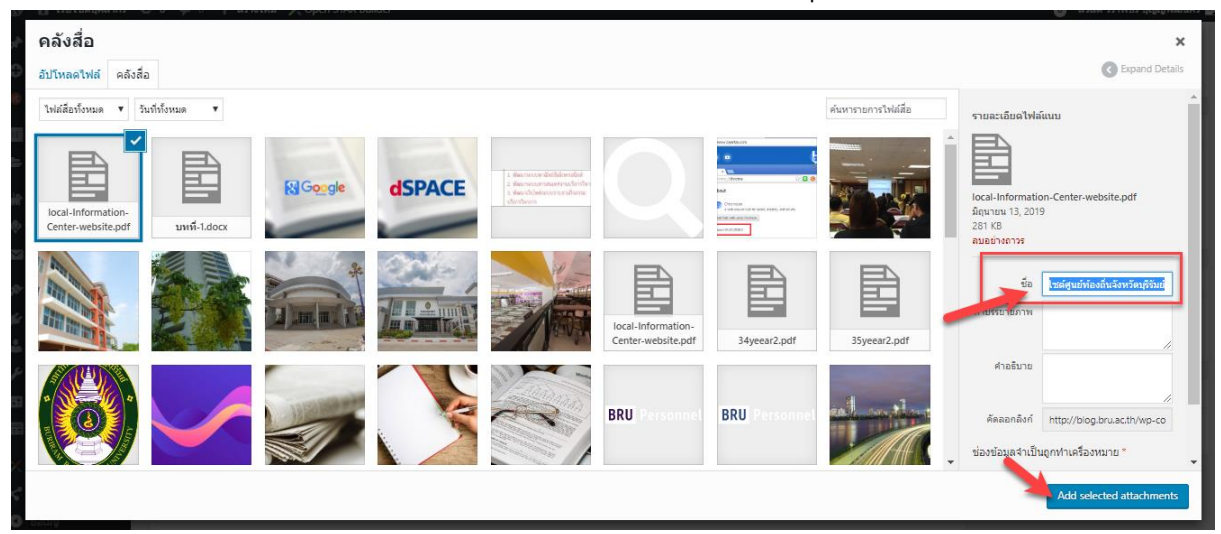

#### ผลลัพธ์ของการแนบไฟล์

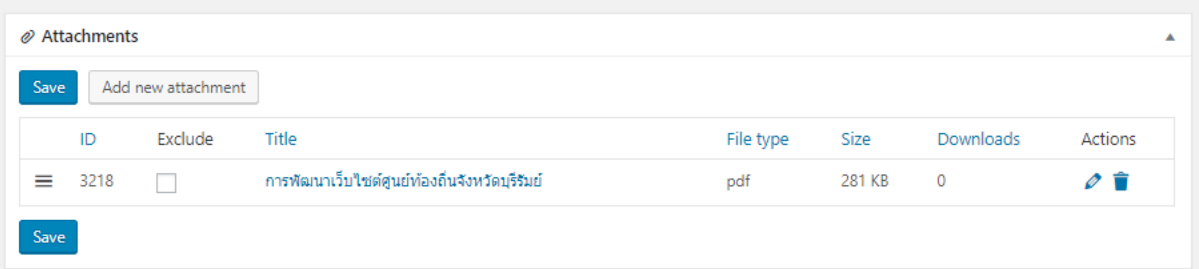

- 6. หัวข้อรายละเอียดงานวิจัย ให้กรอกข้อมูล ผู้วิจัย บทคัดย่อ การอ้างอิงให้ครบถ้วน
- 7. เสร็จสิ้นการใส่รายละเอียดของบทความ เลือกเผยแพร่บนหน้าเว็บไซต์ โดยกดปุ่ม เผยแพร่ด้านบน ขวามือ

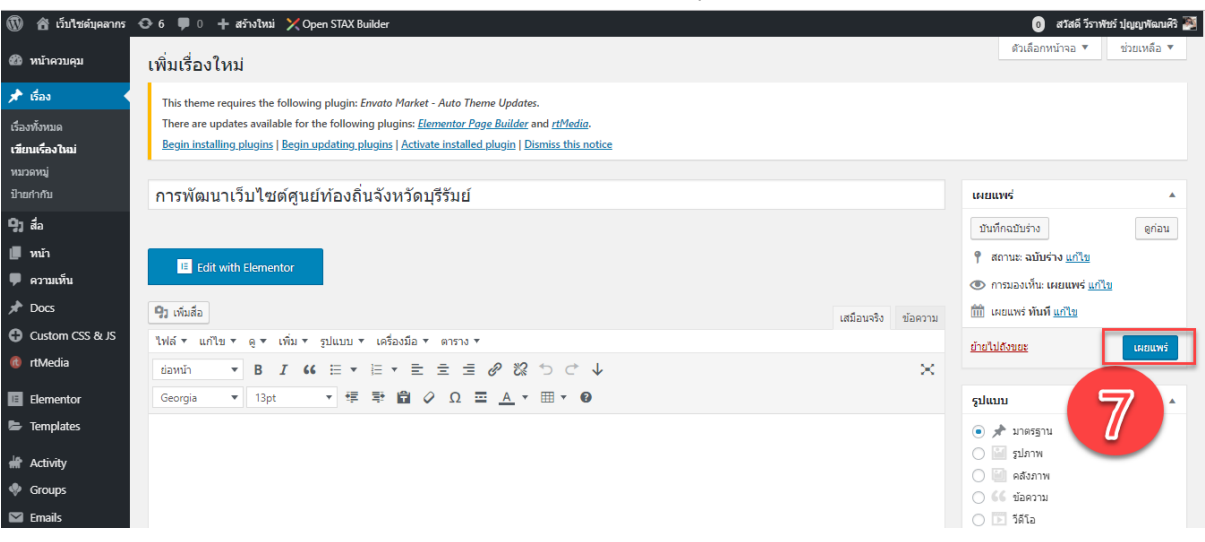

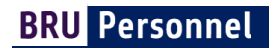

8. ดูผลลัพธ์และออกจากหน้าการเพิ่มบทความหรืองานวิจัย โดยคลิก ดูเรื่อง หรือ ลิงก์ถาวร

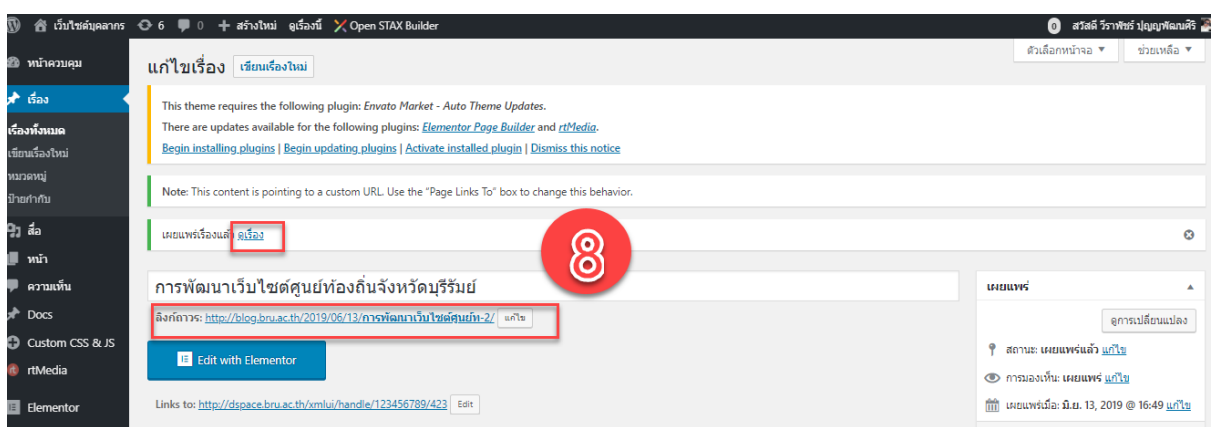

ผลลัพธ์ ของการเพิ่มบทความหรืองานวิจัยโดยระบุรายละเอียดในเว็บไซต์

# การพัฒนาเว็บไซต์ศูนย์ท้องถิ่นจังหวัดบุรีรัมย์

http://dspace.bru.ac.th/x<br>mlui/handle/12345678...  $\overline{\epsilon}$ 

**Call** Sshwas dinamana

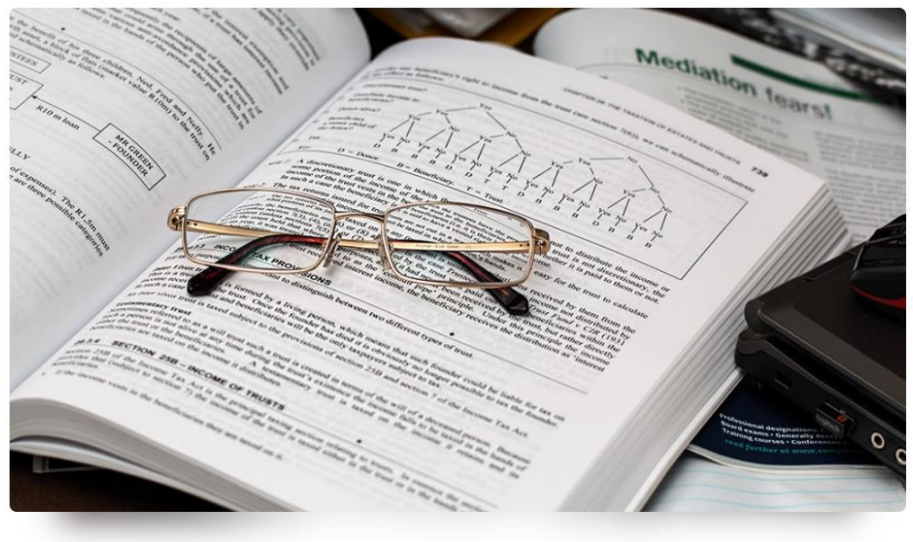

#### ผู้วิจัย

วีราพัชร์ ปุญญพัฒนศิริ

#### บทคัดย่อ

การวิจัยนี้มีวัตถุประสงค์เพื่อ 1) เพื่อพัฒนาเว็บไซต์ข้อมูลท้องถิ่นจังหวัดบุรีรัมย์ 2) เพื่อศึกษาความพึงพอใจของผู้ใช้งานที่มีต่อระบบเว็บไซต์ศูนย์ข้อมูลท้องถิ่นจังหวัดบุรีรัมย์ เครื่องมือที่ใช้ในการวิจัย เครื่องมือที่ใช้พัฒนาระบบประกอบด้วยโปรแกรมการจัดการฐานข้อมูลมายเอสคิวแอล โปรแกรม WordPress ประเมินความพึงพอใจด้วยแบบสอบถาม จากผู้ใช้บริการเว็บไซต์ข้อมูลท้องถิ่น จานวน 665 คนสถิติที่ใช้ในการวิเคราะห์ข้อมูล ได้แก่ ค่าร้อยละ ค่าเฉลี่ย ค่าส่วนเบี่ยงเบนมาตรฐาน และเปรียบเทียบความแตกต่างโดยใช้ค่า สดิติที (t-test) ผลการวิจัยพบว่าการศึกษาค้นคว้า พบว่า การพัฒนาเว็บไซต์ศูนย์ท้องถิ่นจังหวัดบุริรัมย์ สามารถใช้งานได้จริง จากการศึกษาความพึงพอใจของผู้ปฏิบัติงาน มี ความพึงพอใจอยู่ในระดับมาก (ค่าเฉลี่ยรวมที่ 3.63)

#### หน่วยงานการอ้างอิง

อกิญญา สงเคราะห์สูข. รูปแบบเว็บไซต์ฐานข้อมูลท้องที่นมหาวิทยาลัยราชกัฏ. วิทยานิพบธ์ศิลปศา สตรมหาบัณฑิต, บรรณารักษศาสตร์และสารสนเทศศาสตร์ มหาวิทยาลัย ราชภัฏบ้านสมเด็จ เจ้าพระยา, 2552. Kentie, Peter. Web design tools and techniques. Berkeley, Ca.: Peachpit, c2002. Geest, Thea van der. Web site design is communication design. Amsterdam: John Benjamins, 2001. เกษม สาหร่ายทิพย์. รศ. . ระเบียบวิธีวิจัย. พิมพ์ครั้งที่ 2, กรุงเทพ ฯ : โรงพิมพ์รัตนสุวรรณ, 2542. บุญชม ศรีสะอาด. การวิจัยเบื้องต้น. พิมพ์ครั้งที่ 7. กรุงเทพฯ : สุวิริยาสาส์บ, 2545. Sklar, Joel. Principles of Web design. 2nd ed. Boston, Mass.: Thomson/Course Technology, 2003. จุฬาลงกรณ์มหาวิทยาลัย. คณะอัทษรศาสตร์. คู่มีอคุณภาพคณะอักษรศาสตร์ จุฬาลงกรณ์ มหาวิทยาลัย ฉบับที่ 1 ปรับปรุงครั้งที่ 3 (1 ธันวาคม 2547). [ม.ป.ท.], 2547. (อัดสาเนา) ดวงพร เที่ยงคา และวงศ์ประชา จันทร์สมวงศ์. คู่มือสร้างเว็บไซต์ด้วยตนเอง. ทรุงเทพ : โปรวิชั่น, 2546.

#### ไฟล์แนบ

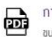

การพัฒนาเว็บไซต์ศูนย์ท้องที่นจังหวัดบุรีรัมย์ ขนาดใฟล์ 281 KB | จำนวนดาวน์โหลด 0 ครั้ง

## ขั้นตอนการแก้ไขบทความและงานวิจัย

- $1.$  ไปที่ บัญชีผู้ใช้  $\rightarrow$  หน้าของฉัน เลือก หัวข้อ บทความและงานวิจัย
- 2. คลิก Unpublishเมื่อไม่ต้องการให้บทความหรืองานวิจัยถูกเผยแพร่ คลิกEdit เมื่อต้องการแก้ไขบทความหรืองานวิจัย คลิก Delete เมื่อต้องการลบบทความหรืองานวิจัย

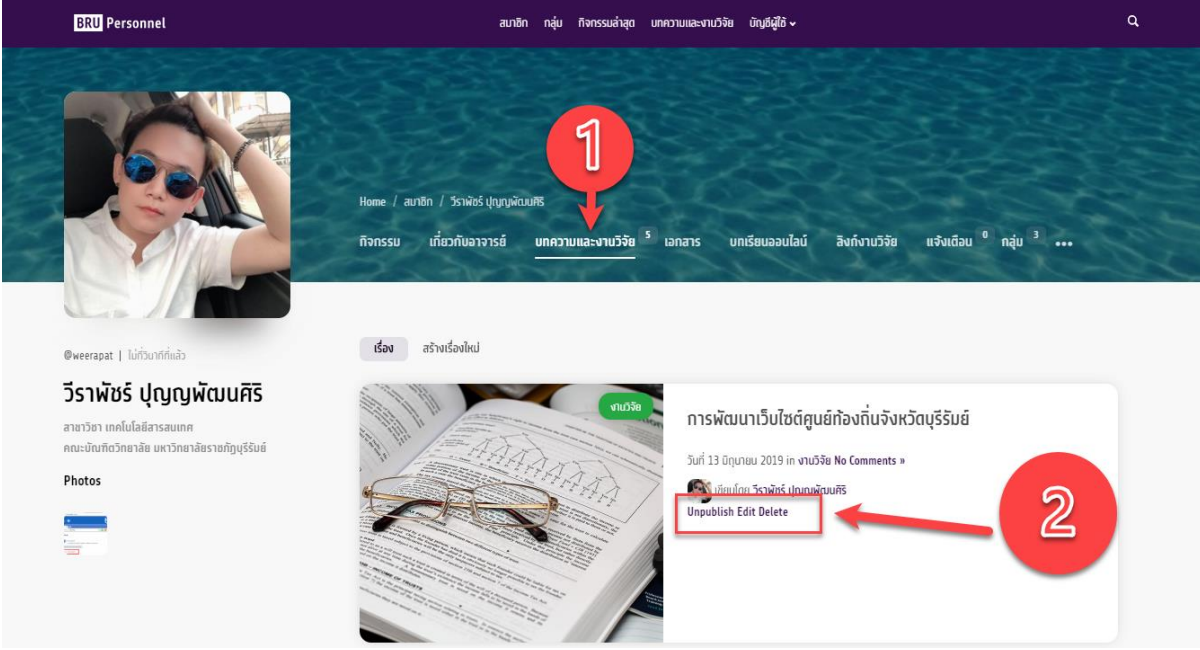

## การจัดการเอกสาร

เอกสารคือ เอกสารที่นอกเหนือจากบทความหรืองานวิจัย อาจจะเป็นเอกสารประกอบการสอน หรือเอกสารที่ต้องการเผยแพร่ หรือ เก็บไว้เพื่อใช้งาน โดยเอกสารสามารถก าหนดสิทธิ์การเผยแพร่ให้ปรากฏเฉพาะบางคนหรือบางกลุ่มได้

## การเพิ่มเอกสาร

- 1. ทำได้โดย ไปที่เมนู บัญชีของฉัน → หน้าของฉัน เลือกหัวข้อ เอกสาร
- 2. คลิก สร้างใหม่<br>พระพิเศษ (SRU Personnel)

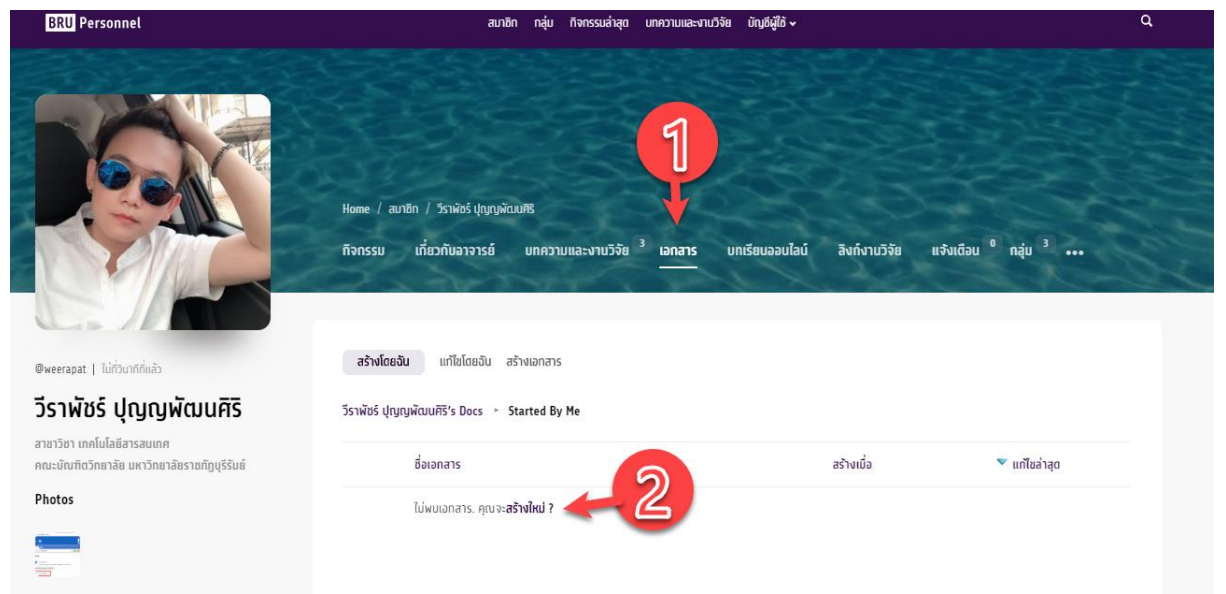

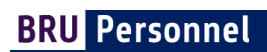

## 3. กรอกรายละเอียด หากมีไฟล์ที่ต้องการแนบ เลือก หัวข้อ ไฟล์แนบ และกดปุ่ม Add Files

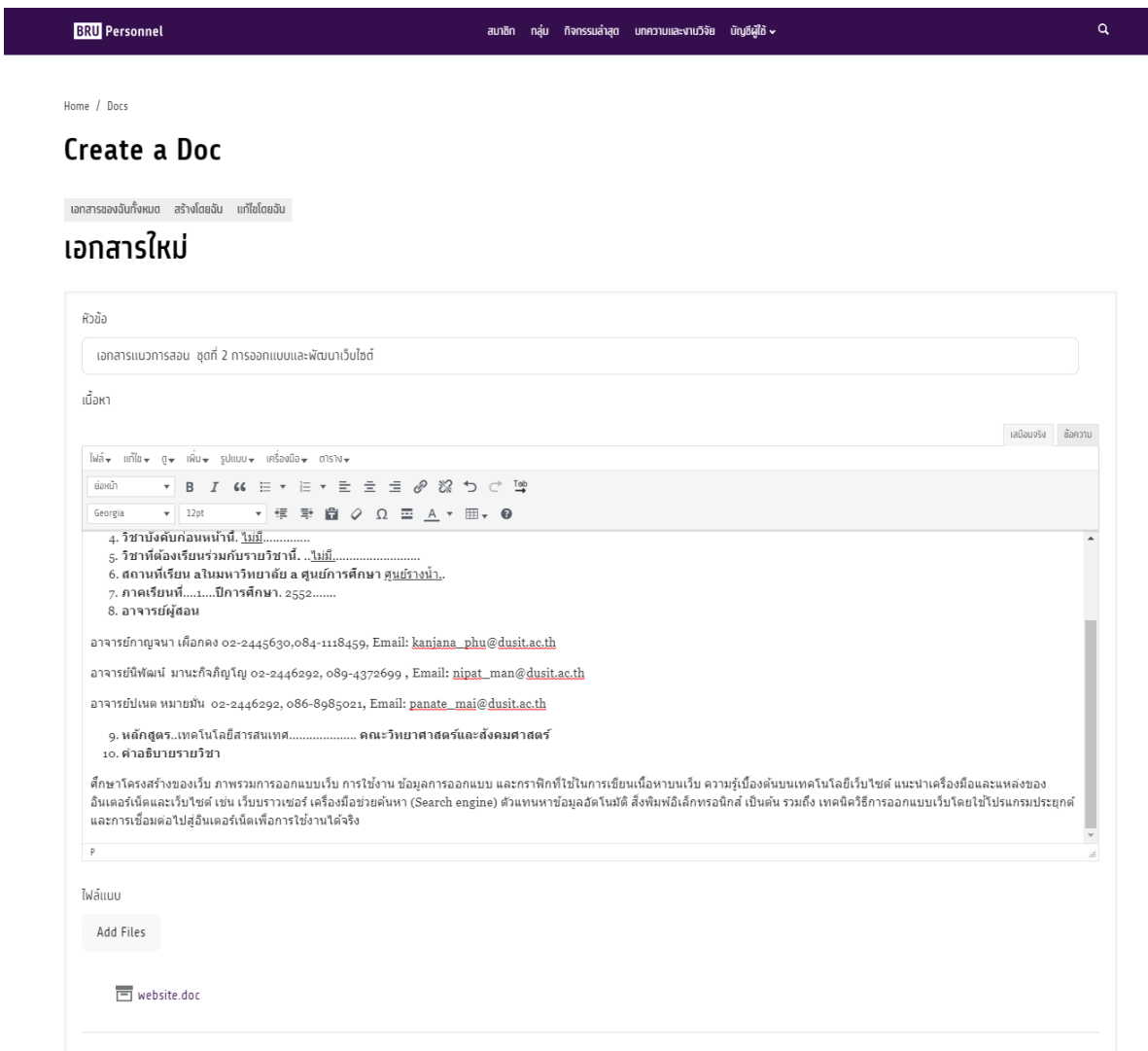

4. ก าหนดสิทธิ์ในการแสดงเอกสาร โดยเลือกใหไฟล์ แสดงในกลุ่ม

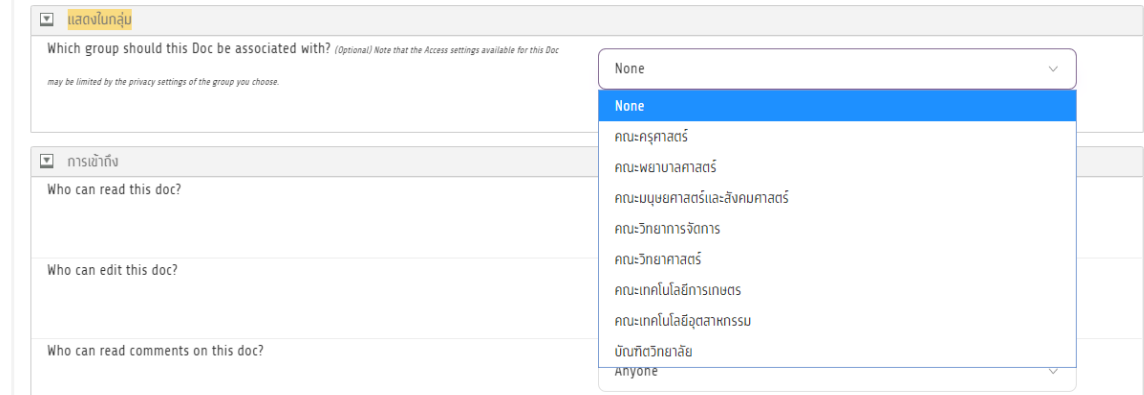

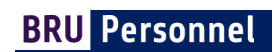

## เลือกสิทธิ์ในการเข้าถึงของเอกสาร

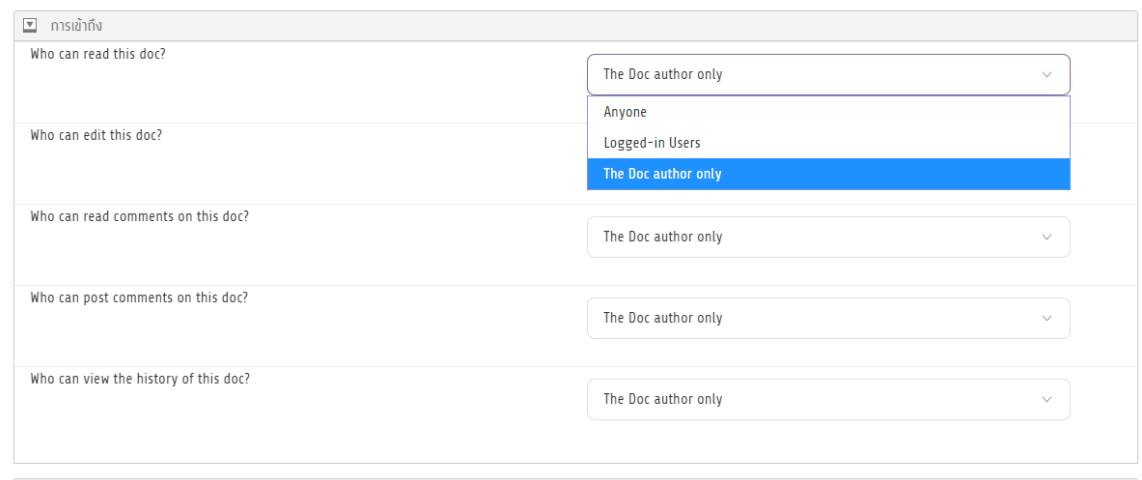

# เมื่อกำหนดค่าต่างๆเรียบร้อย ให้ กดปุ่ม บันทึก

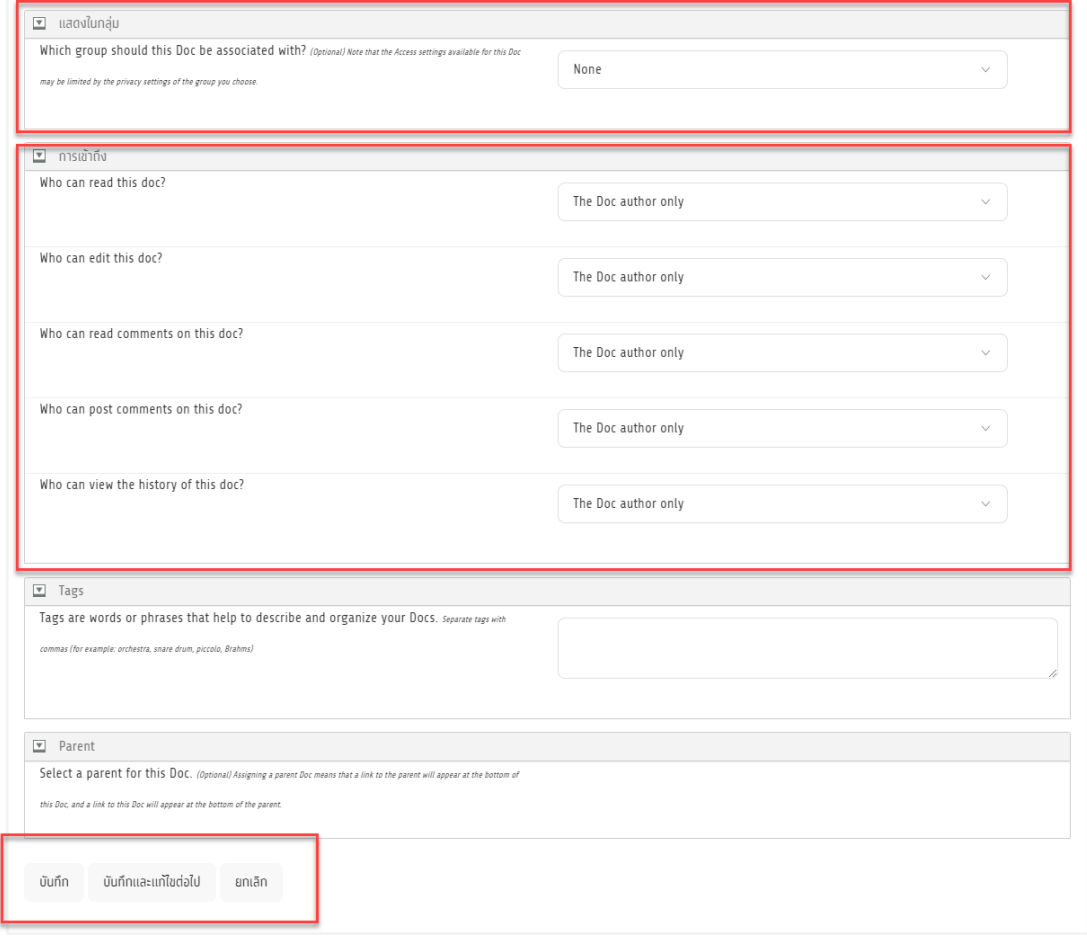

#### ้ ผลลัพธ์ของการเพิ่มเอกสาร โดยตัวอย่างกำหนดการเข้าถึงเพียงแค่เจ้าของเอกสารเท่านั้น

Home / Docs / เอกสารแนวการสอน ซุดที่ 2 การออกแบบและพัฒนาเว็บไซต์

# ้เอกสารแนวการสอน ชุดที่ 2 การออกแบบและพัฒนาเว็บไซต์

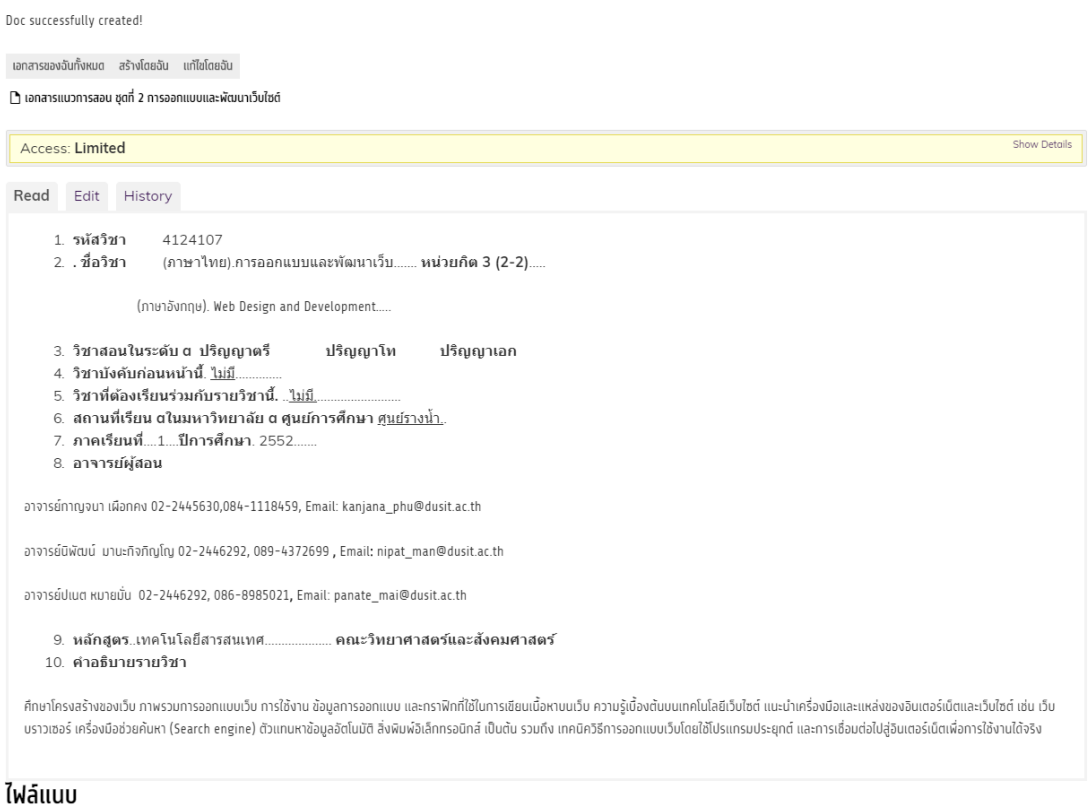

 $\Box$  website.doc

## $\tilde{v}$ ันตอนการจัดการเอกสาร ไปที่เมนู บัญชีของฉัน  $\rightarrow$  หน้าของฉัน เลือก เอกสาร และเลือกหัวข้อที่ต้องการ ดังภาพ

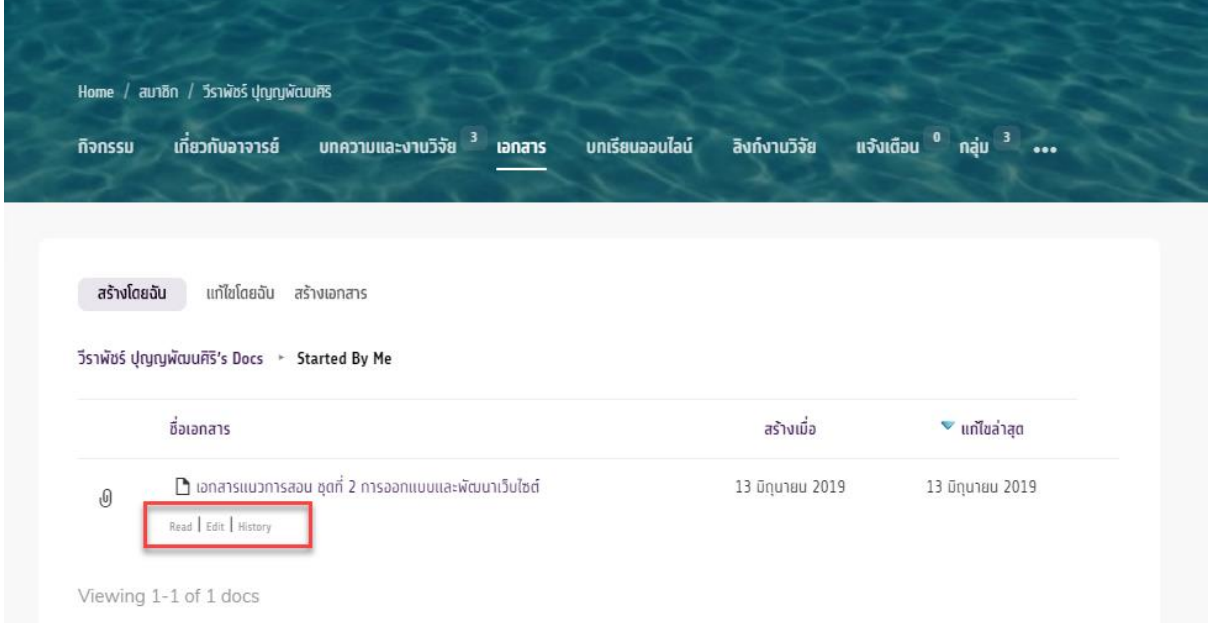

# การแจ้งเตือน

เราสามารถรับรู้กิจกรรมที่สมาชิกท่านอื่นมีต่อ กิจกรรมล่าสุด กลุ่ม บทความและงานวิจัย และเอกสาร ได้จากหัวข้อ แจ้งเตือน และกลุ่ม

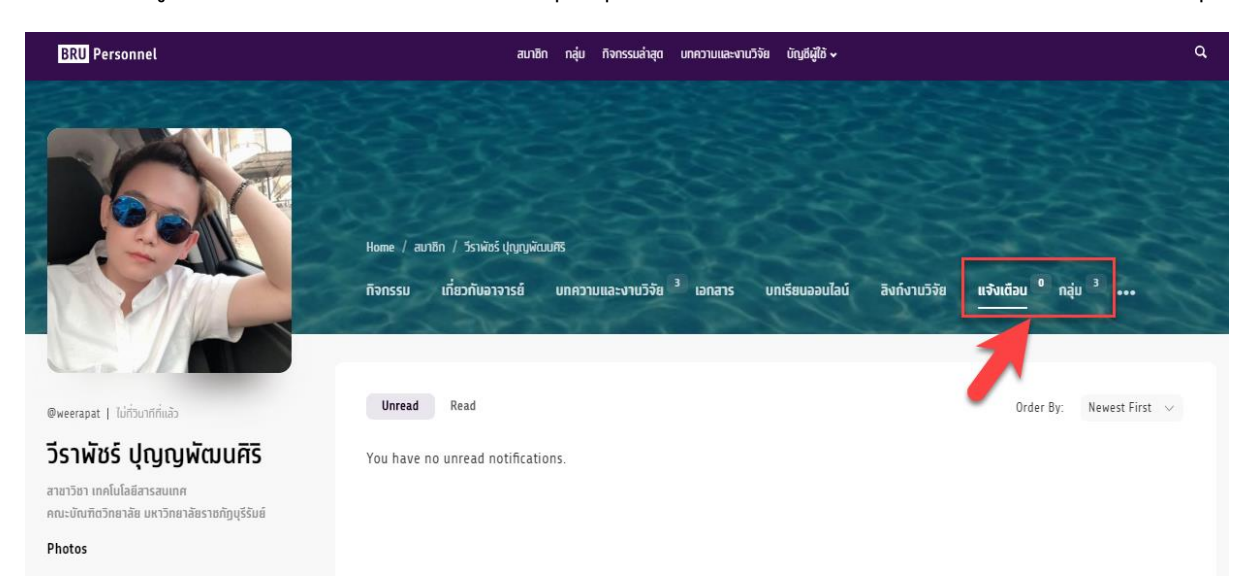